# 改訂履歴

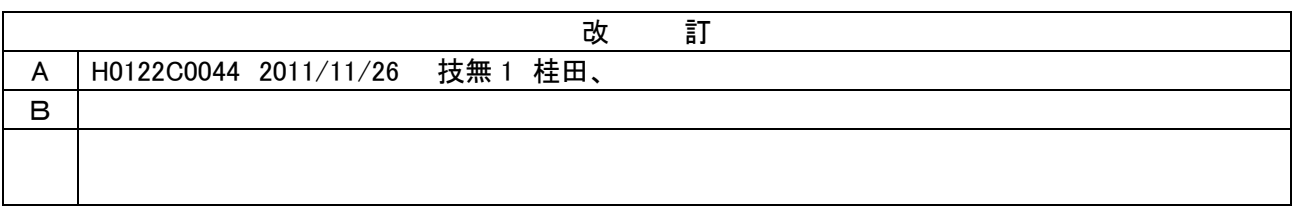

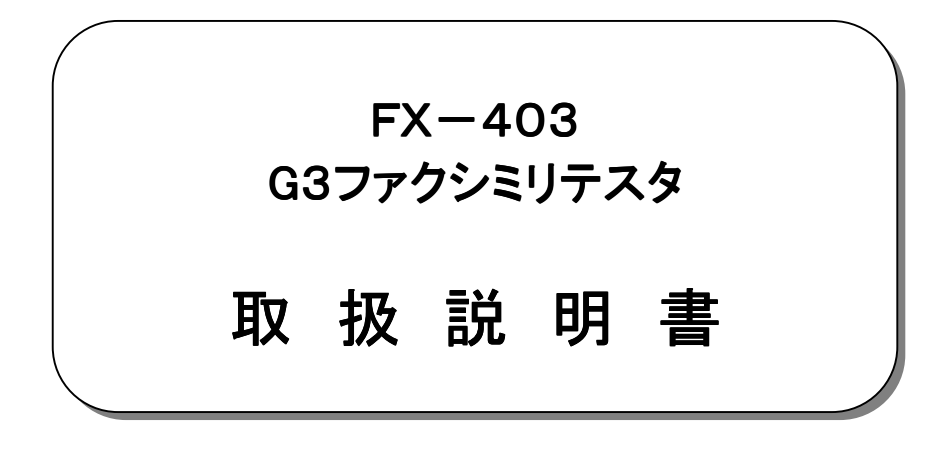

平成23年11月

大井電気株式会社

はじめに

このたびは、「FX-403 ファクシミリテスタ」をご利用いただき、誠にありがとうございます。 この取扱説明書をよくお読みになり、正しくお使い下さい。 また、取扱説明書は大切に保存し、必要なときにお読み下さい。

#### -注意事項-

 ◎本機器を不法改造すると法令により処罰されることがあります。 ◎本機器に貼っている証明ラベルや製造番号を剥がすとその効力が失われます。

#### 日本国外への持ち出しについて

「この製品(または技術)を国際的な平和および安全の維持の妨げとなる使用目的を有するものに再提供 したり、また、そのような目的に自ら使用したり第三者に使用させたりしないようお願いいたします。 尚、輸出等される場合は外為法および関係法令の定めるところに従い必要な手続きをおとりください。」

This is notification that you, as purchaser of the products/technology, are not allowed to perform any of the following:

- 1.Resell or retransfer these products/technology to any party intending to disturb international peace and security.
- 2.Use these products/technology yourself for activities disturbing international peace and security.
- 3.Allow any other party to use these products/technology for activities disturbing international peace and security.

Also, as purchaser of these products/technology, you agree to follow the procedures for the export or transfer of these products/technology, under the Foreign Exchange and Foreign Trade Control Law, when you export or transfer the products/technology abroad.

#### アフターサービ アフターサービスについて

無償保証期間は御納入から1年間とさせていただきますが、落下による破損や規格以上の過大入力による 障害等の取り扱い方法に起因する修理につきましては、有償とさせていただく事があります。 修理のお問い合わせはお求めになった販売代理店、又は弊社営業までご連絡下さい。

#### ご注意

本書の内容の一部又は全部を無断で転載することは固くお断りします。 本機器の故障、誤動作、不具合などによって生じた損害等の純粋経済損害につきましては、当社は一切そ の責任を負いかねますので、あらかじめご了承下さい。

# 安全上のご注意

- ご使用の前にこの取扱説明をよくお読みのうえ、正しくお使い下さい。
- お読みになったあとは、いつでも見られる所に必ず保管して下さい。

#### 表示の意味

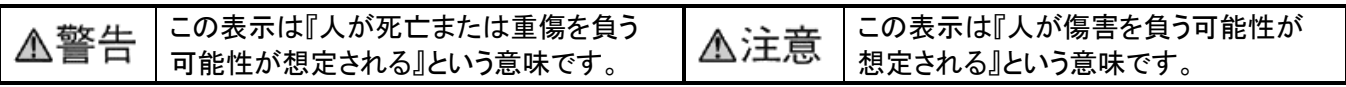

## 記号の説明

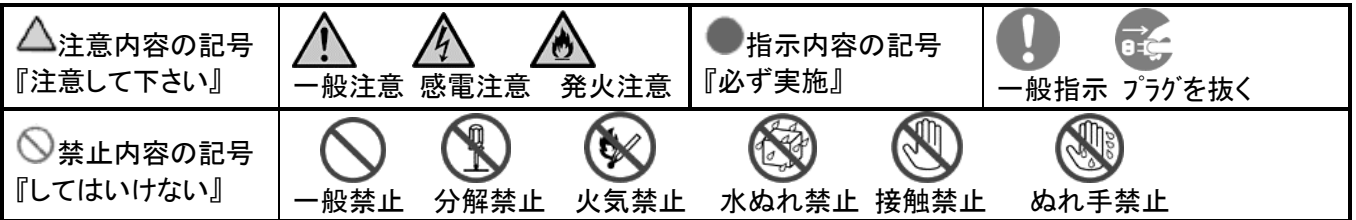

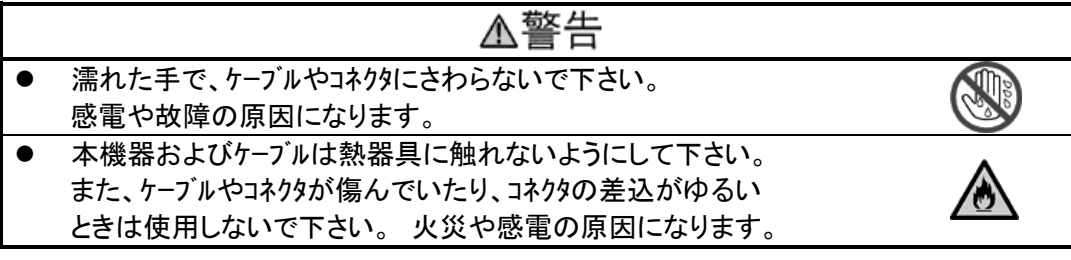

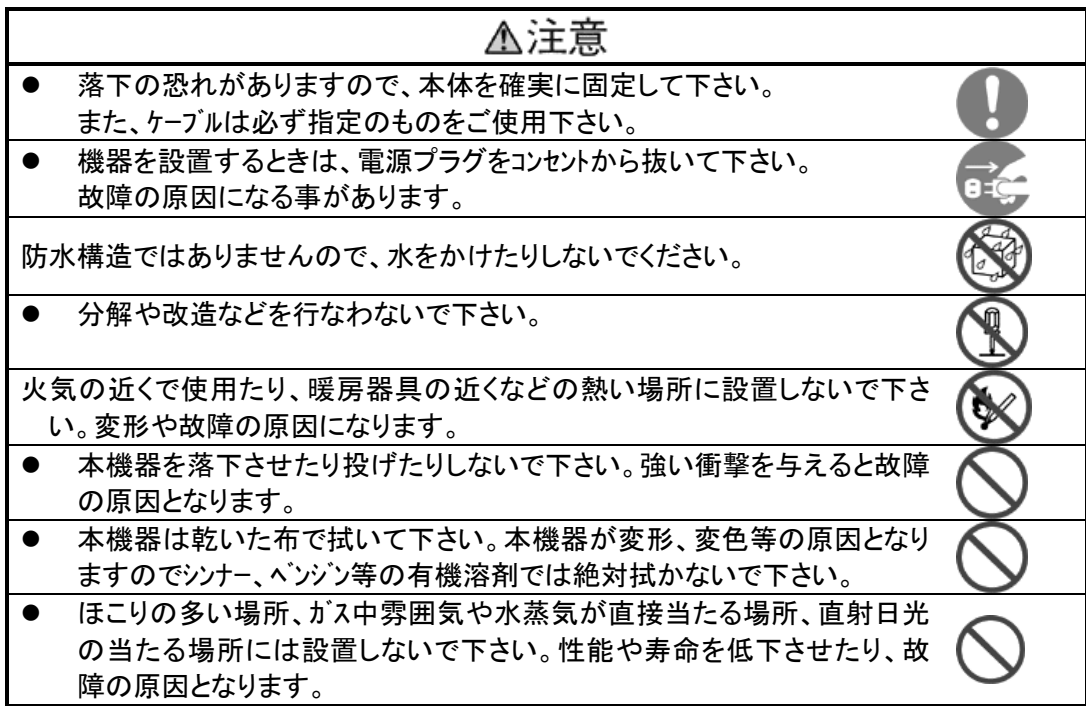

目次

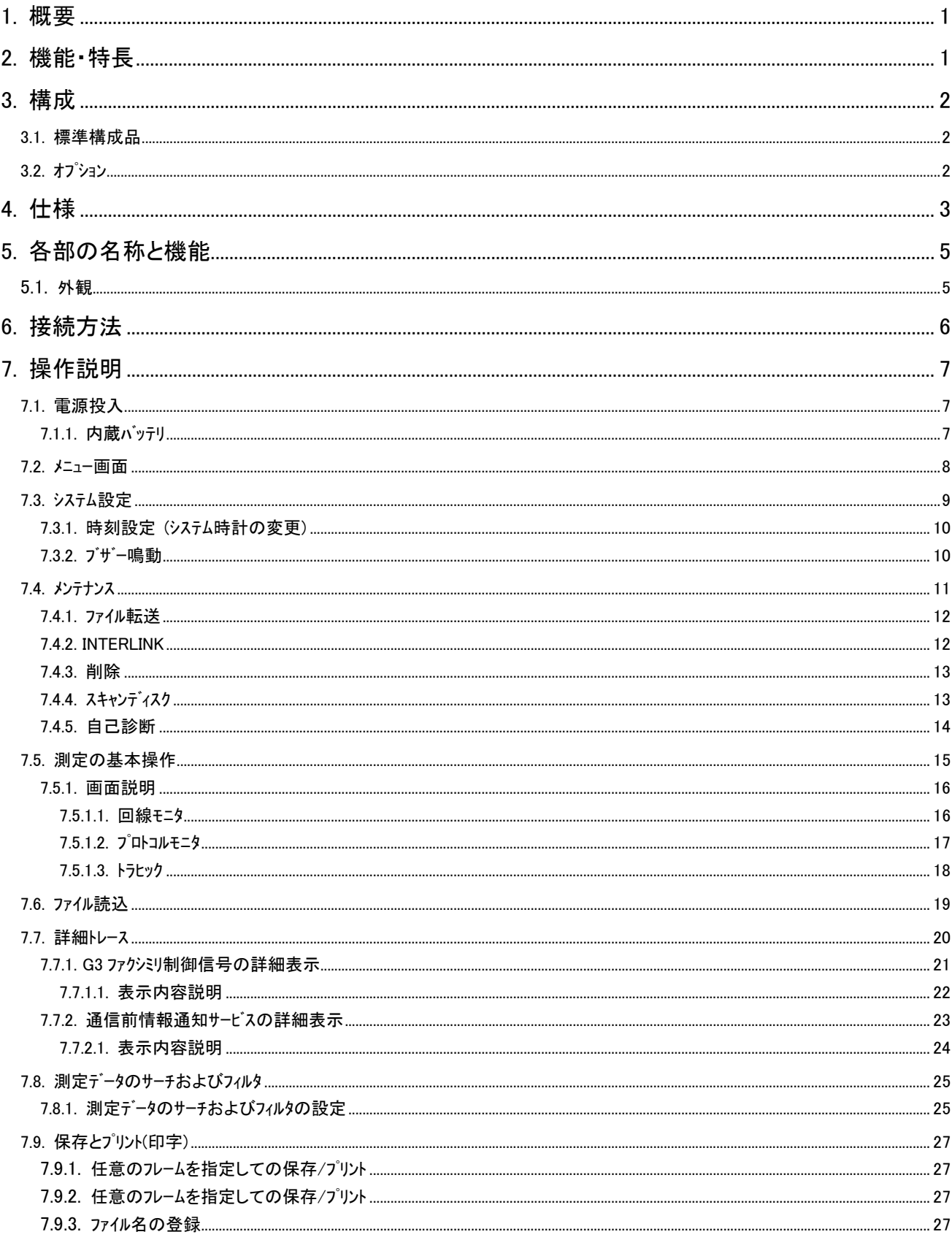

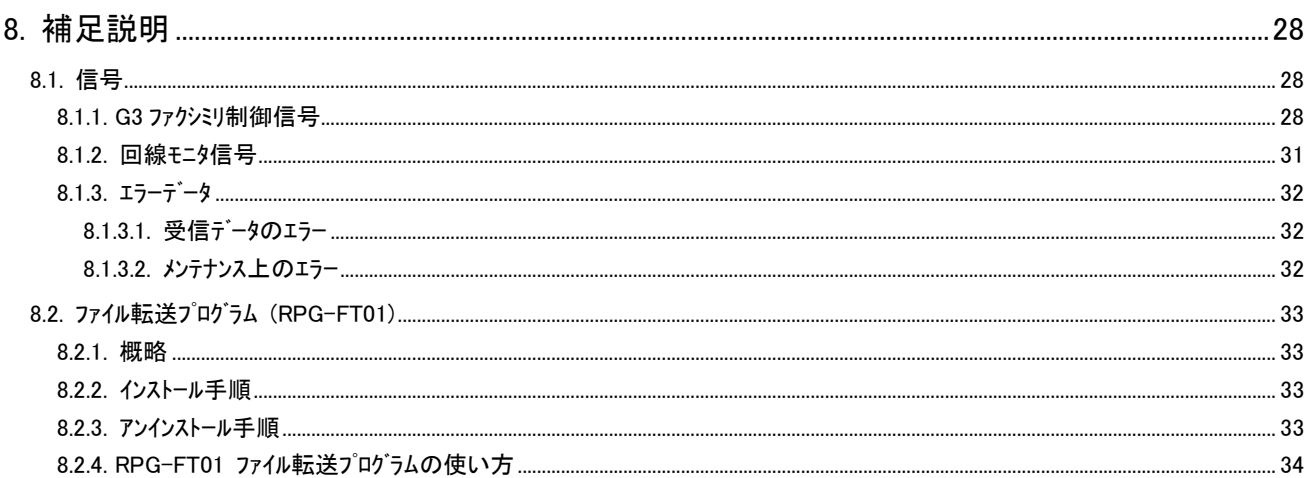

1.概要

FX-403 G3ファクシミリテスタは、G3ファクシミリ相互間で通信される伝送制御手順(プロトコル)及び発着呼シーケンスの モニタ装置です。

本装置はG3ファクシミリのプロトコルモニタの他、電話回線の直流電圧測定やダイヤル情報、リンガ、リングバックトーン、ビ ジートーン、オンフック/オフフック等の検出機能、更に発信者番号表示機能も備えており、ファクシミリの障害解析に威力を 発揮します。

また、大型 LCD パネル、タッチパネルの採用及び日本語表示により簡単な操作でご利用頂けます。

#### 2.機能・特長

本装置は以下の機能を有しております。

回線入力端子

回線入力端子は平衡(バランス)型で、入力抵抗は 1MΩ以上としておりますので、回線に影響を与える ことなく接続、測定が可能です。

モニタ機能

回線のモニタ機能として『回線モニタ』、『プロトコルモニタ』を実装しております。

『回線モニタ』は発着呼シーケンス及び発信者番号通知サービス、G3ファクシミリのプロトコルをトレースします。

また、『プロトコルモニタ』ではG3ファクシミリのプロトコルのみをトレースします。

プロトコル解析機能(詳細トレース)

 『詳細トレース』機能によりG3ファクシミリのプロトコル、発信者番号通知サービスの受信データ内容を解析可能 です。

トラヒック機能

回線の通信開始/終了時刻、通話時間、通信種別(ファクジリ、モデム、通話)、ダイヤル番号を1通話分毎に まとめて表示し、トラヒック解析用データの生成を行います。

信号音モニタ

内蔵スピーカ(イヤホン)により回線状況(トーン信号やモデム、ファックスの信号)音を耳で確認可能です。

データ記録機能

測定停止(STOP キー押下)により測定データは内部メモリに保存されます。

測定データは CSV 形式ファイルでパソコンに転送し表計算ソフト等で表示、解析可能です。

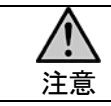

・通信中(ファクシミリ送受信中)に回線に接続する際、ノイズ等により通信エラーが発生する場合が ありますので、回線への接続は必ず ON HOOK(回線切断)中に行ってください。

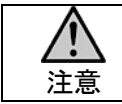

・ 内部メモリが一杯になると測定は停止します。 測定データは定期的にパソコンに転送し、内部メモリから削除しご使用ください。

# 3.構成

## 3.1.標準構成品

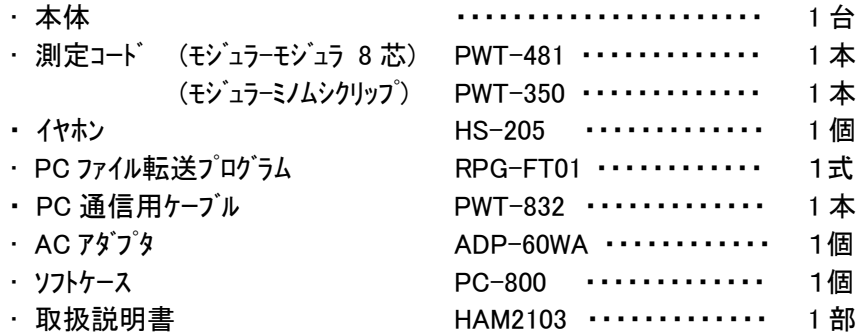

(CD-Rにて添付)

## 3.2.オプション

・ ハードケース PC-803 : ジェラルミン製のハードケースで、装置移動時の振動等から装置を保護しま す。

# 4.仕様

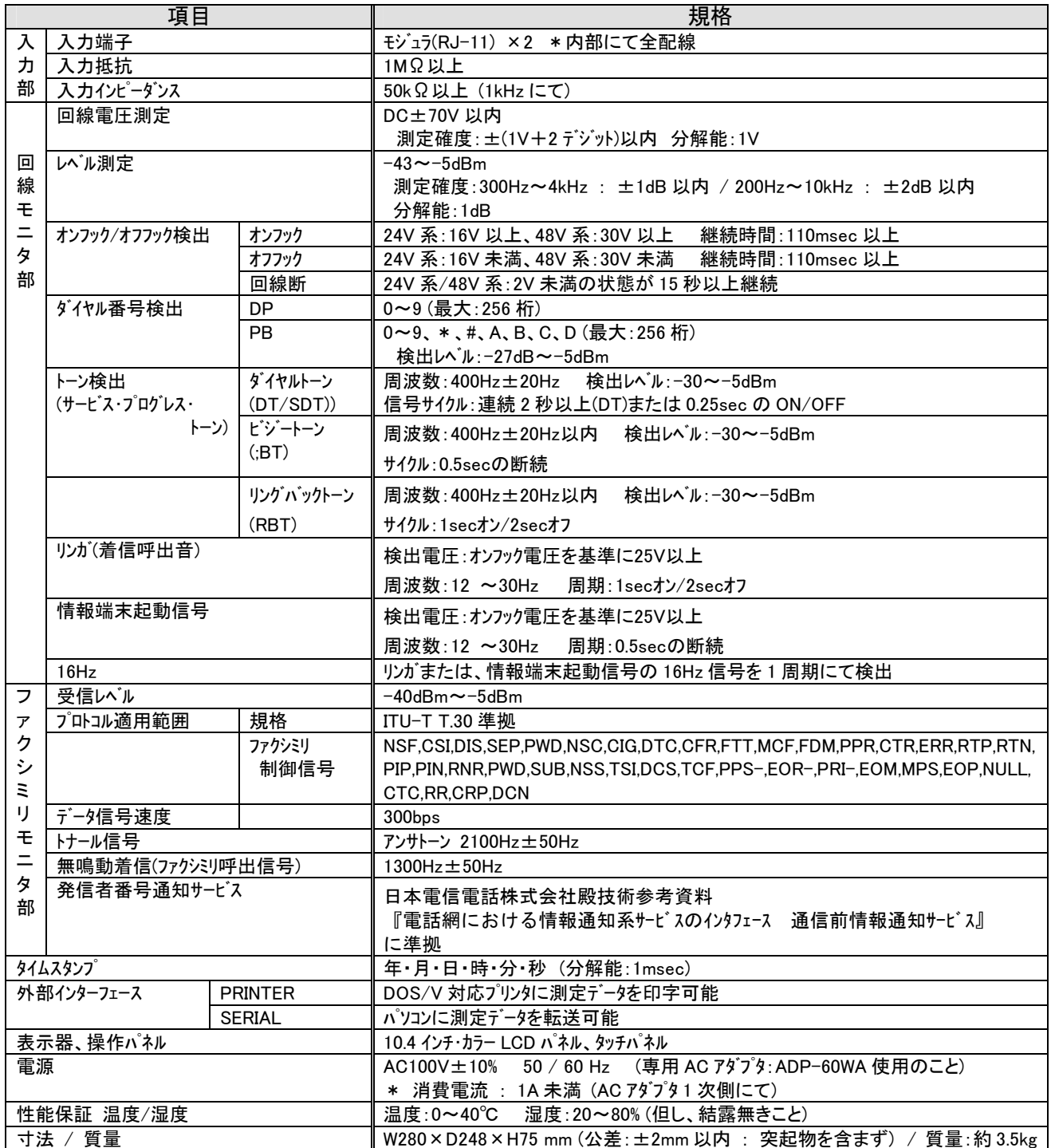

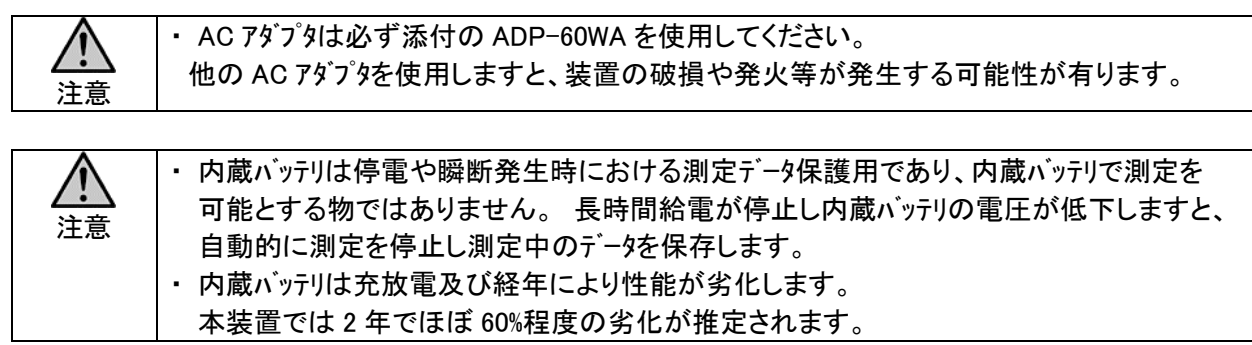

## 5.各部の名称と機能

## 5.1.外観

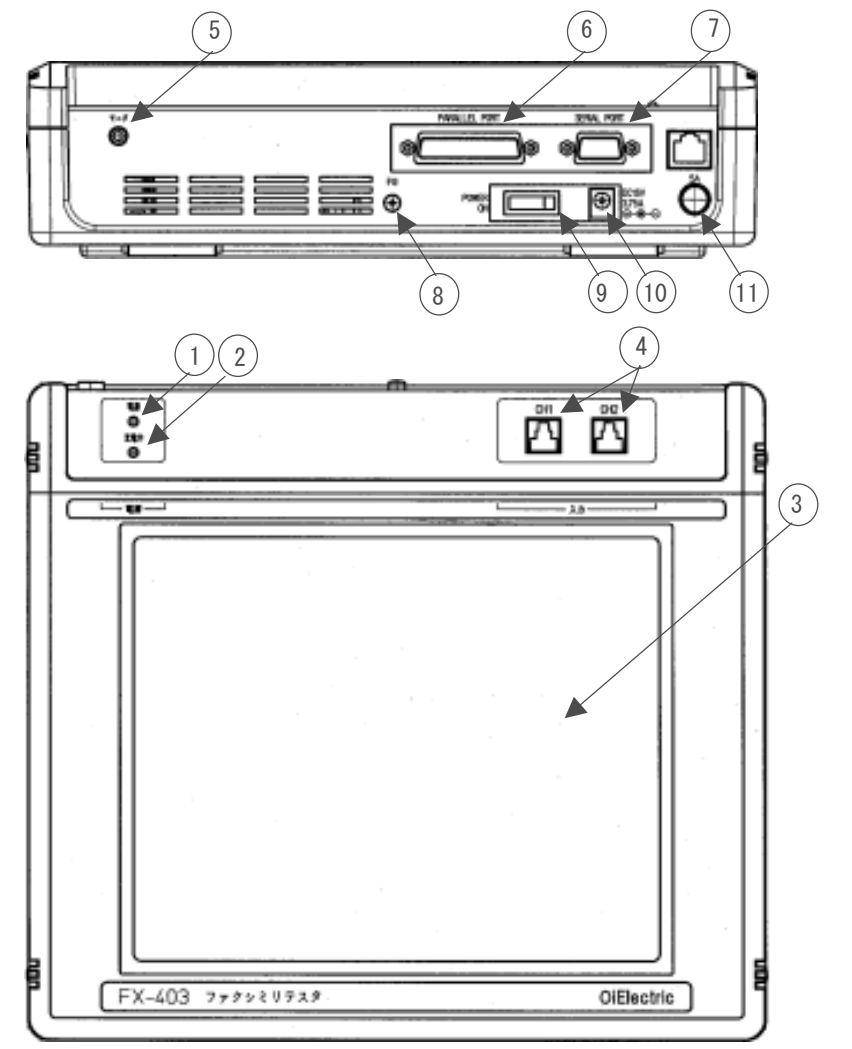

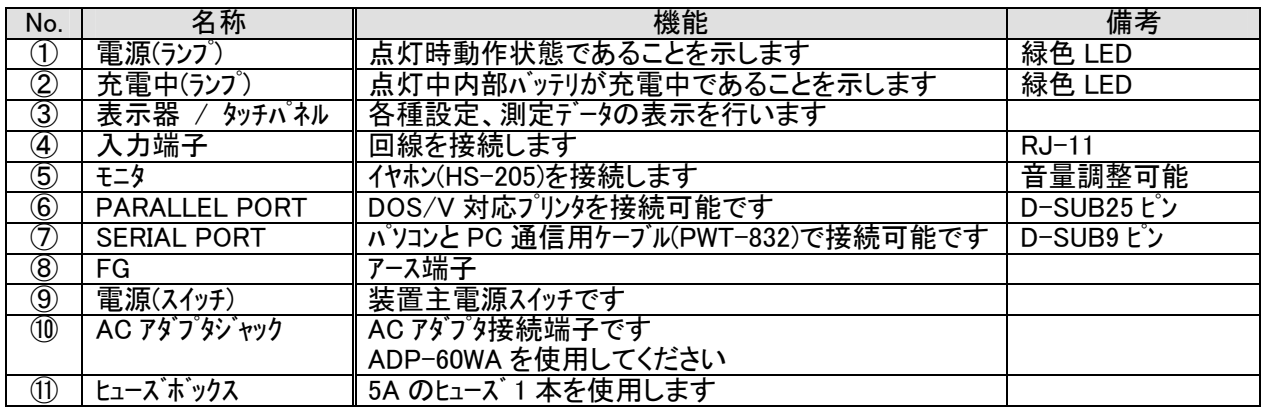

 $\mathbf{r}$ 注意

本装置に採用しております、タッチパネルはガラスに圧電皮膜を貼付けた構造となっている ため、強い衝撃や鋭利な物(ボールペン等)で操作しますと傷などにより、正確な操作入力 位置が読み出せなくなる可能性がありますので、操作は指か先の柔らかい物で行って ください。

### 6.接続方法

FX-403 ファクシミリテスタは入力インピーダンス及び入力抵抗を非常に高く設定しているので使用中の通信回線に 影響を与えること無くブランチ(並列接続)しての測定が可能です。

本装置には測定端子として 2 口のモジュラ(RJ-11)が用意されております。2 口のモジュラは内部で並列に接続 されておりますので、中継端子として利用可能です。また、測定端子のどちらか一方をローゼットや MDF 等の端 子台に接続しての測定も可能です。

測定コードとしてモジュラーモジュラ(PWT-481)および、モジュラーミノムシ(PWT-350)を添付しておりますので接続点 に併せ使用してください。

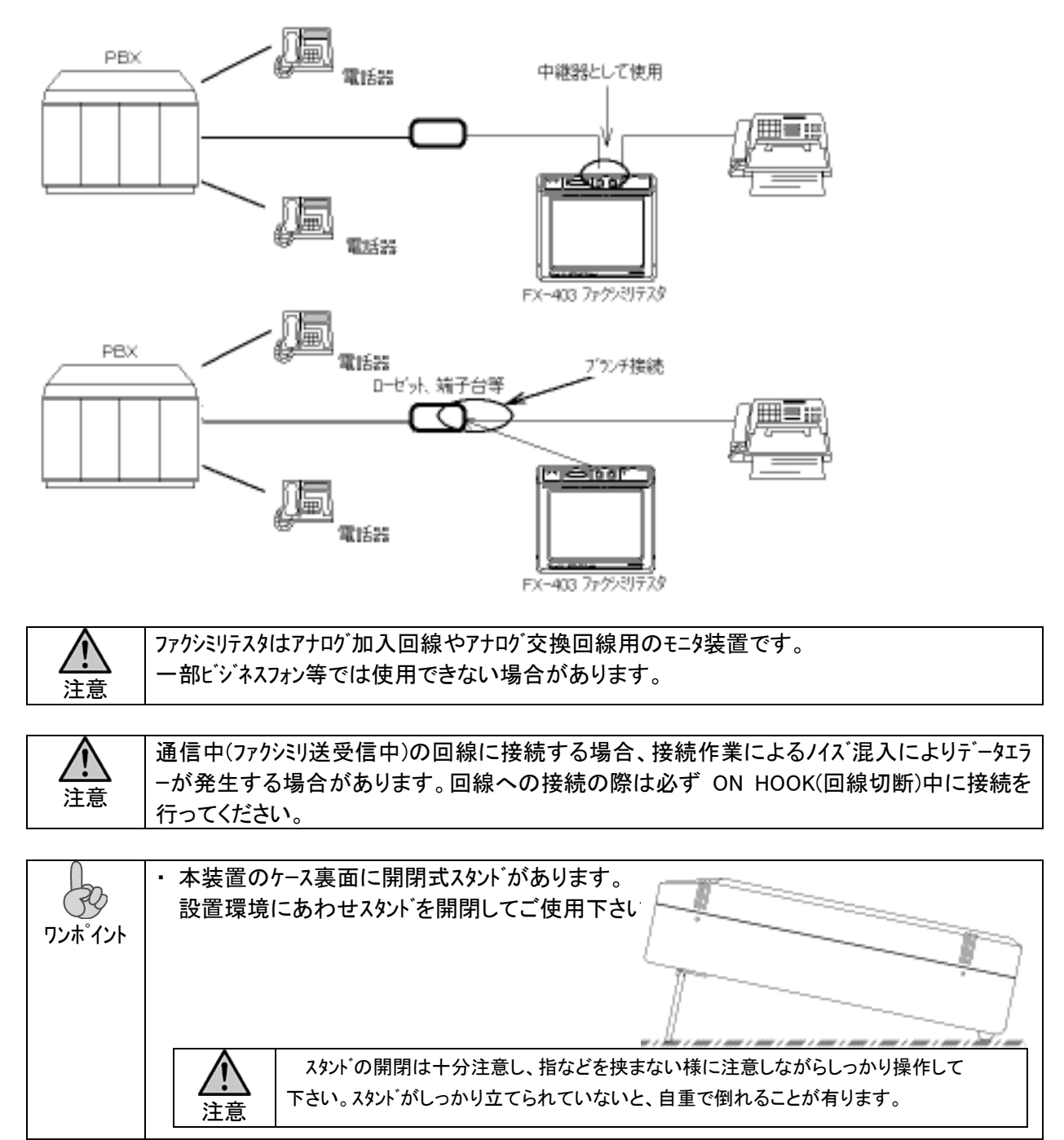

## 7.操作説明

 FX-403 ファクシミリテスタは大型 LCD とタッチパネルを採用しております。画面に表示されるメニューのうち該当する項 目を軽く指先で触れて操作してください。

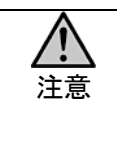

本装置に採用しております、タッチパネルはガラスに圧電皮膜を貼付けた構造となっている ため、強い衝撃や鋭利な物(ボールペン等)で操作しますと傷などにより、正確な操作入力 位置が読み出せなくなる可能性がありますので、操作は指か先の柔らかい物で行って ください。

### 7.1.電源投入

本装置は、AC アダプタ(ADP-60WA)を使用し AC100V で動作します。 AC アダプタを装置 AC アダプタジャックに接続し、電源スイッチを ON とする事で電源投入されます。

電源を投入しますと、OS、各プログラムを起動し【メニュー画面】が表示されます。

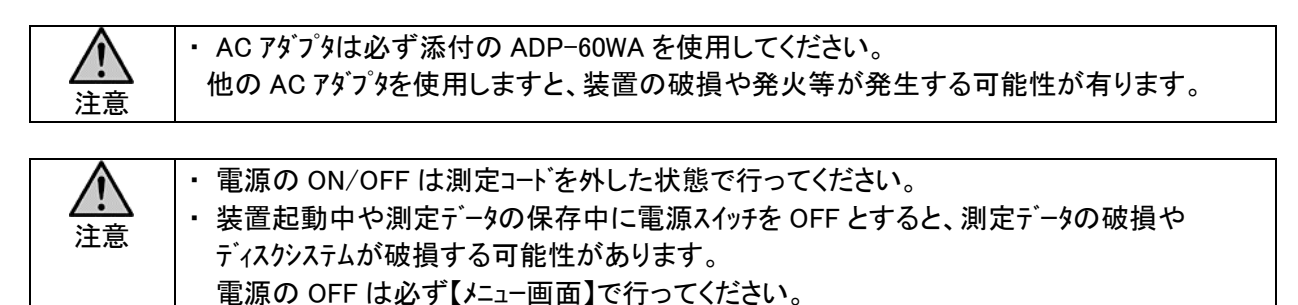

#### 7.1.1.内蔵バッテリ

 本装置には、測定中における停電や瞬断時および、AC アダプタが外れてしまった時の測定データ保護のため 充電式バッテリを内蔵しています。

 測定中に給電が停止した場合、ブザー鳴動及び表示にて給電停止を通知します。この状態で給電が再会しな い場合、自動的に測定データを保存し測定を停止します。

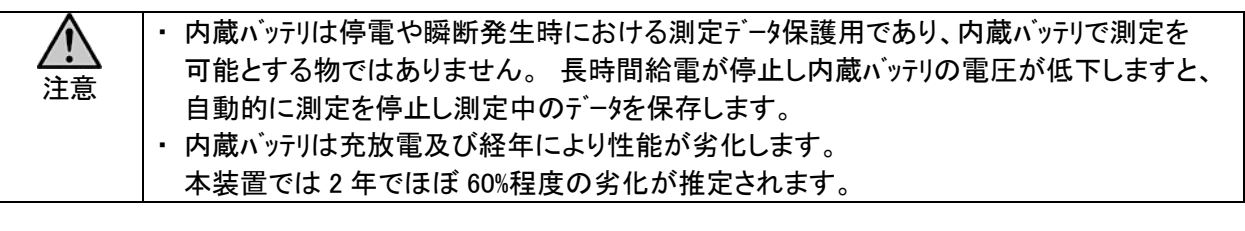

注意 ・ 内蔵バッテリが十分に充電されない状態で、給電が停止した場合、データの保存に失敗する 可能性があります。

・ 内蔵バッテリは電源スイッチが OFF の状態でも給電により充電が可能です。  $QQ$  設置前に充電を行い、設置する事をお勧めします。 ワンポイント

#### 7.2.メニュー画面

本装置の初期画面です。

『回線モニタ』、『プロトモニタ』、『アイル読込』、、『メンテナンス』、『システム設定』の各項目を必要に応じ選択して ください。

選択した画面に切り替わります。

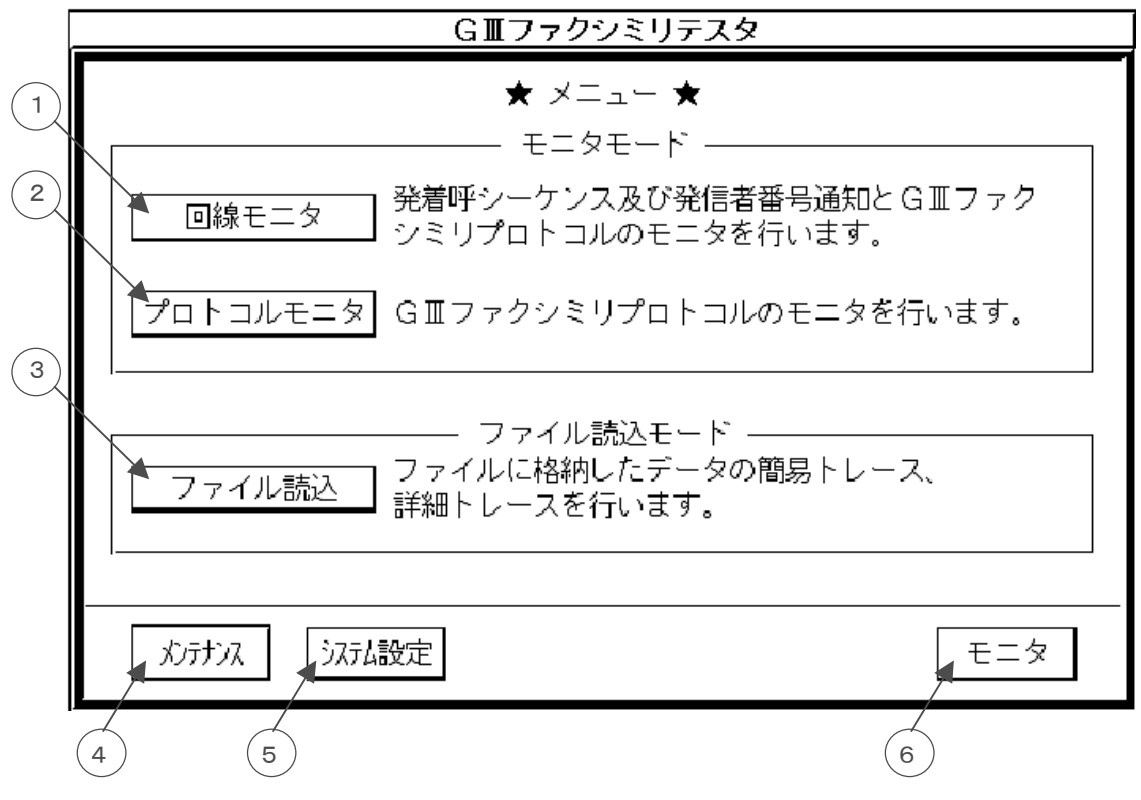

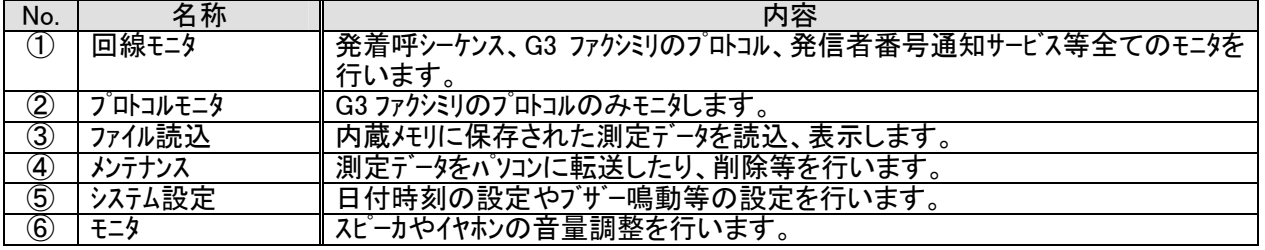

<u>∠・ ゝ</u> │ ・ 電源の OFF はこの画面で行ってください。<br>注意

## 7.3.システム設定

メニュー画面から『システム設定』押下でシステム設定画面となります。

システム設定画面では装置のシステム時計、ブザー鳴動の設定を行います。

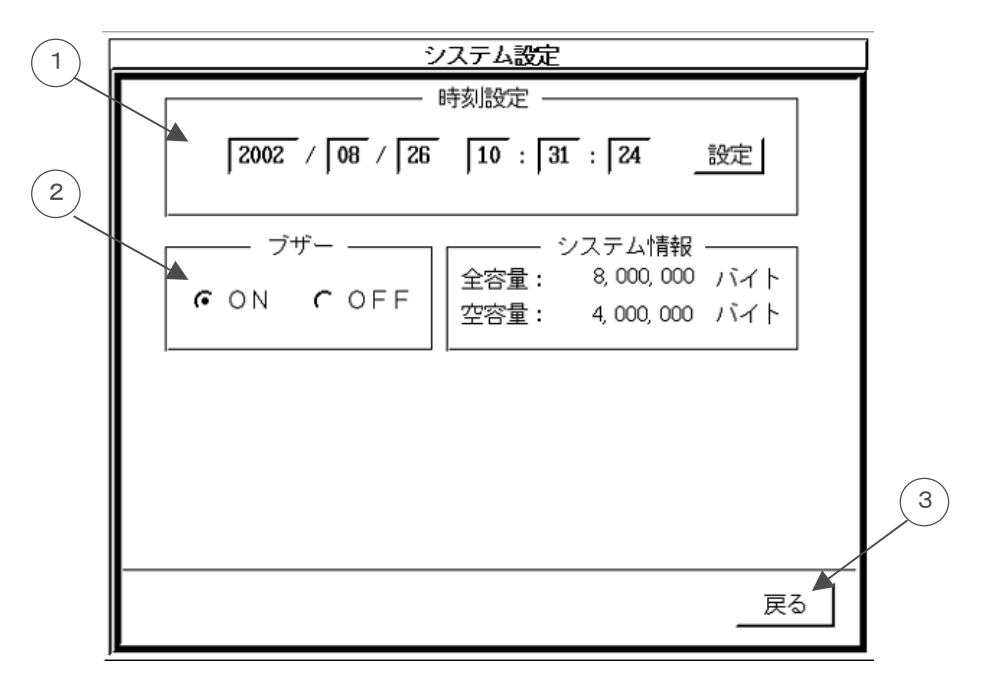

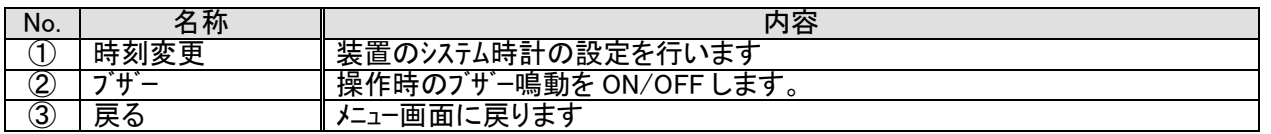

注意

システム時計は、測定開始日時を登録するために使用されます。 測定前に、システム時計の日時(各画面の右上に表示)を確認し設定が必要な場合は時刻変更 を行って下さい。

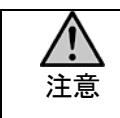

システム情報では内蔵メモリの空容量が表示されます。 空容量が不足しますと、測定データが保存できないため測定が停止しますので、測定データは 定期的にパソコンに転送し本体のメモリから削除するようにしてください。

#### 7.3.1. 時刻設定 (システム時計の変更)

時刻変更部は『年』『月』『日』『時』『分』『秒』の部分に分かれています。

- (1) 変更したい部分を押下すると<数値入力>画面が現れます。
- (2) 変更する部分を選択し数値を入力して『登録』押下することで数値が変更されます。

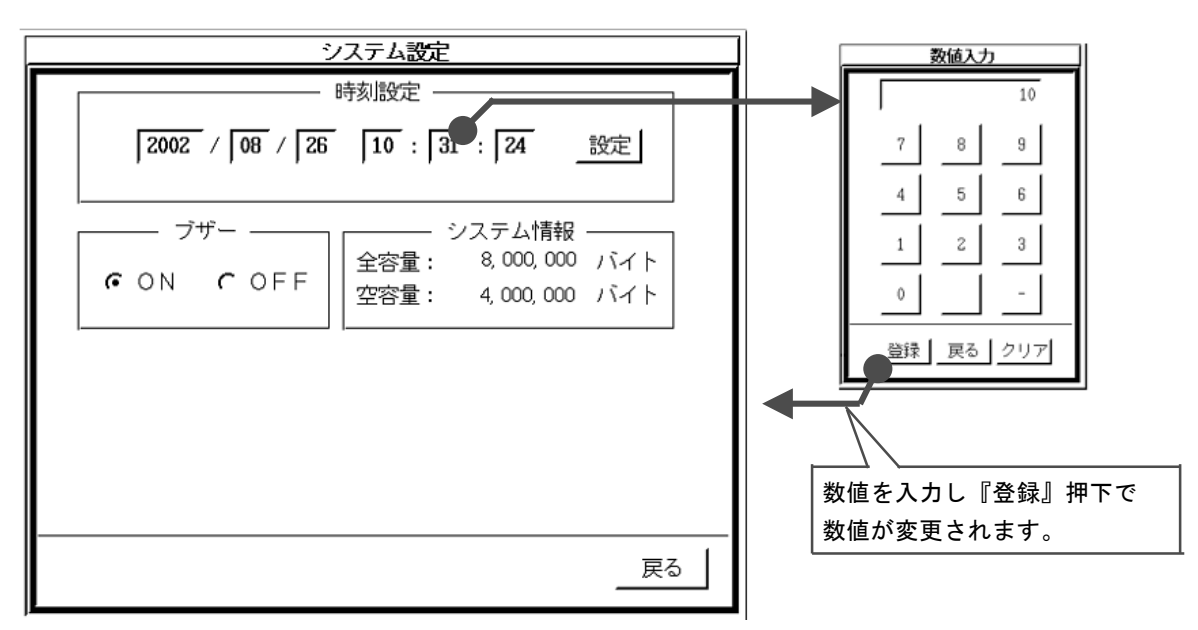

(3) 変更箇所が複数ある場合には、この操作を繰り返して下さい。

なお、設定値が不適正な場合(例:13月、32日等)には、不正である旨の表示がされますので改めて 正しく設定して下さい。 また、<数値入力>画面で、『クリア』押下により、それまで入力した数値が消去されます。

『戻る』押下で、入力した数値を設定せずに元の数値のまま<システム設定>画面に戻ります。

(4) 時刻変更部が正確に修正されたことを確認し、『設定』押下してください。

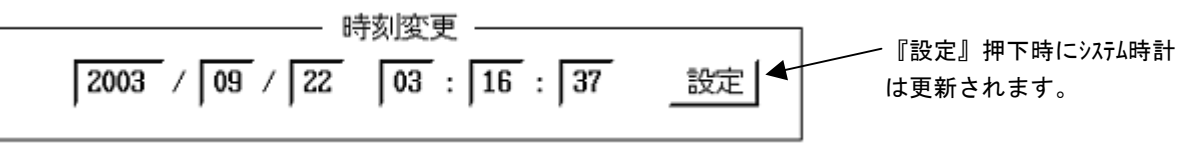

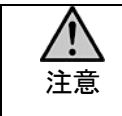

システム時計は、測定開始日時を登録するために使用されます。 測定前に、システム時計の日時(各画面の右上に表示)を確認し設定が必要な場合は時刻変更 を行って下さい。

## 7.3.2.ブザー鳴動

操作時のブザー鳴動を ON / OFF します。

ー ブザー ― GON COFF

## 7.4.メンテナンス

メニュー画面から『メンテナンス』押下により、メンテナンス画面となります。

メンテナンス画面では、測定データのパソコンへの転送、削除、およびスキャンディスクによる内部メモリの診断、装置の 自己診断を行います。

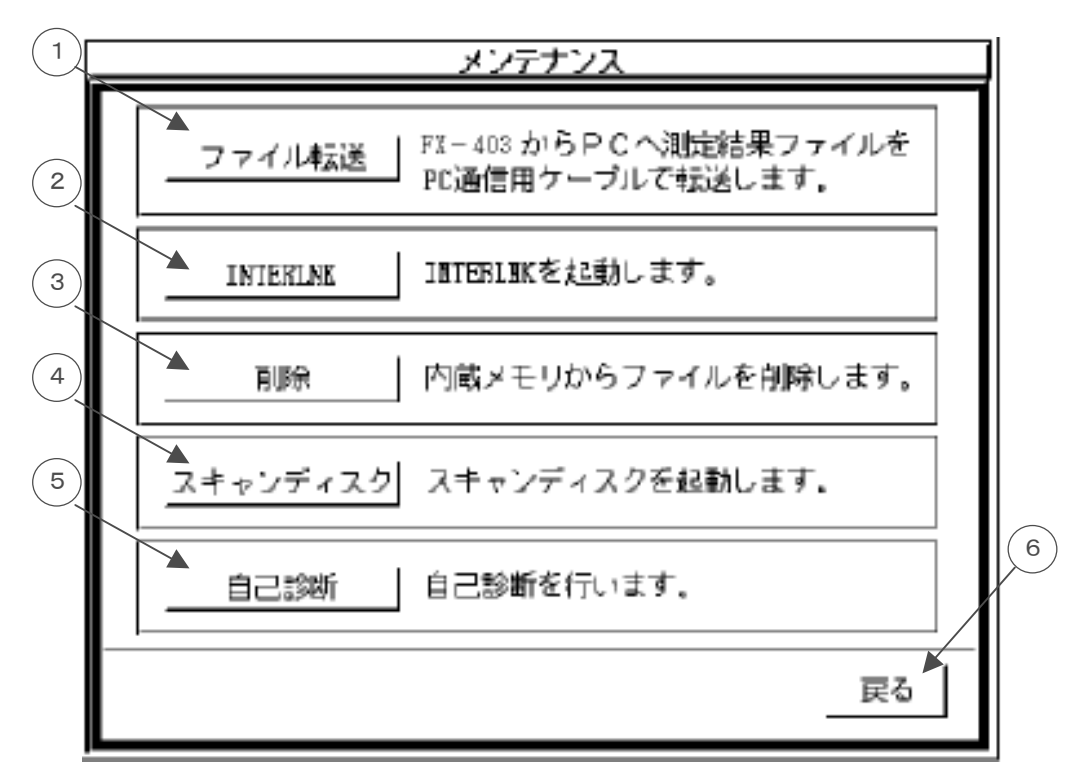

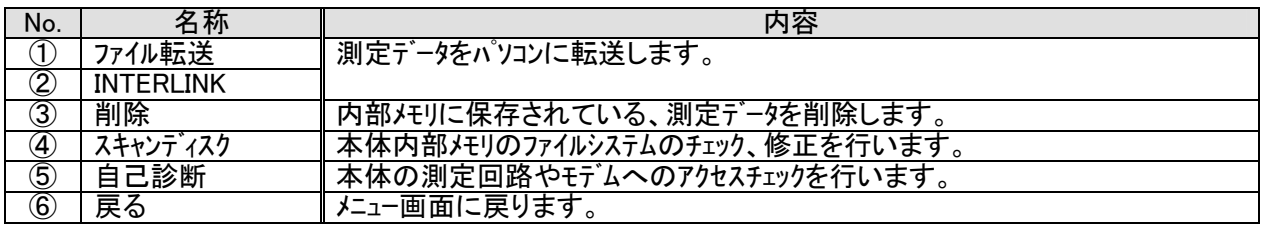

注意

・ 測定終了後は測定データをパソコンに転送し、内部メモリから削除するようにして下さい。 空容量が不足しますと、測定データが保存できないため測定が停止しますので、 測定データは定期的にパソコンに転送し本体のメモリから削除するようにしてください。 ・ 測定データの削除を行った後は必ず『スキャンディスク』を実行してください。

## 7.4.1.ファイル転送

 内部メモリに保存された測定データをパソコンに転送します。 メンテナンス画面で『ファイル転送』押下することで、ファイル転送状態となり、ダイアログを表示します。

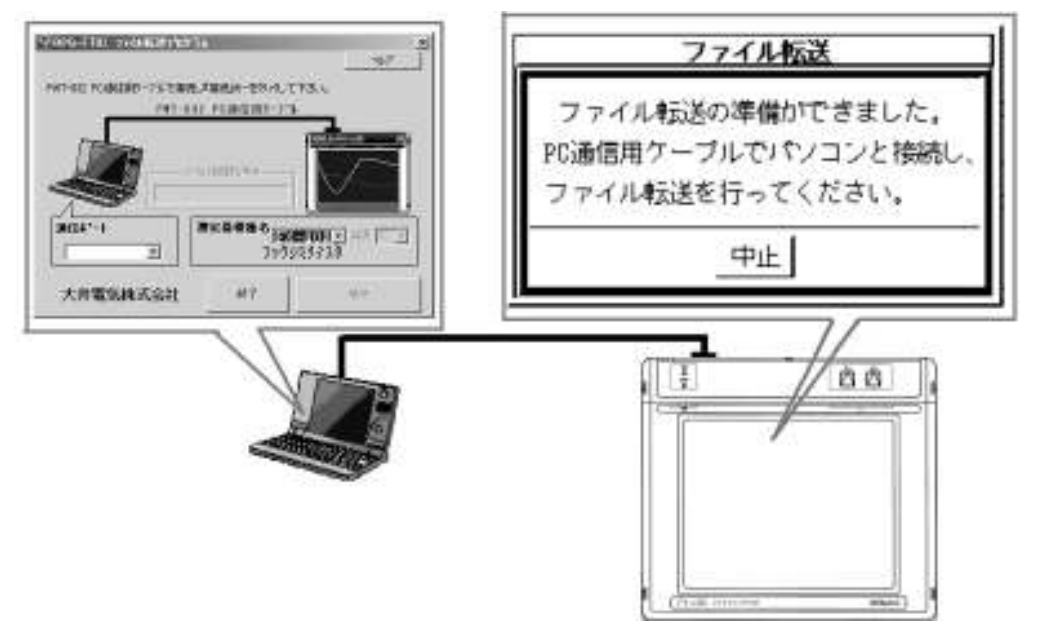

 パソコンと『PC 通信用ケーブル(PWT-832)』で接続し、装置内部に保存されたファイルを転送してください。 ファイルの転送方法は 8.2.ファイル転送プログラム(RPG-FT01) を参照下さい。

『中止』押下で、ファイル転送状態を解除しダイアログを閉じます。

## 7.4.2. INTERLINK

『INTERLINK』押下により、INTERLINK が起動します。

 本アプリケーションは、パソコンと接続することで本装置の内蔵メモリをパソコンの外部ドライブとして認識する為の アプリケーションで、測定データのパソコンへの転送に使用できます。

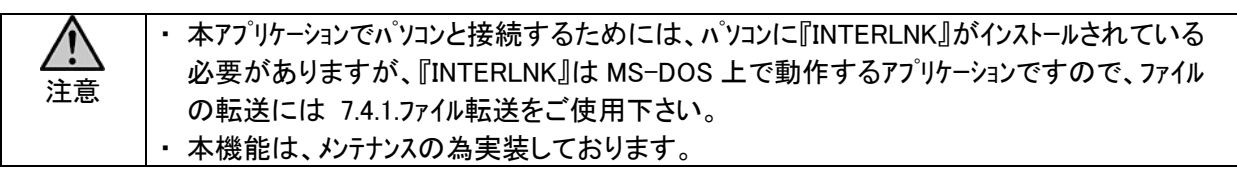

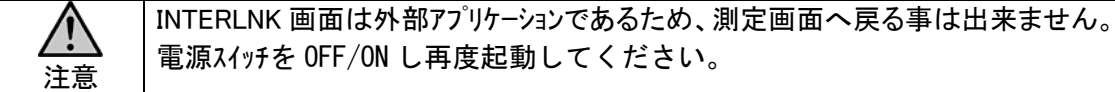

### 7.4.3.削除

内部メモリに保存された測定データを削除します。

メンテナンス画面から『削除』押下により、ファイル削除画面となりますので不要なファイルの削除を行ってください。

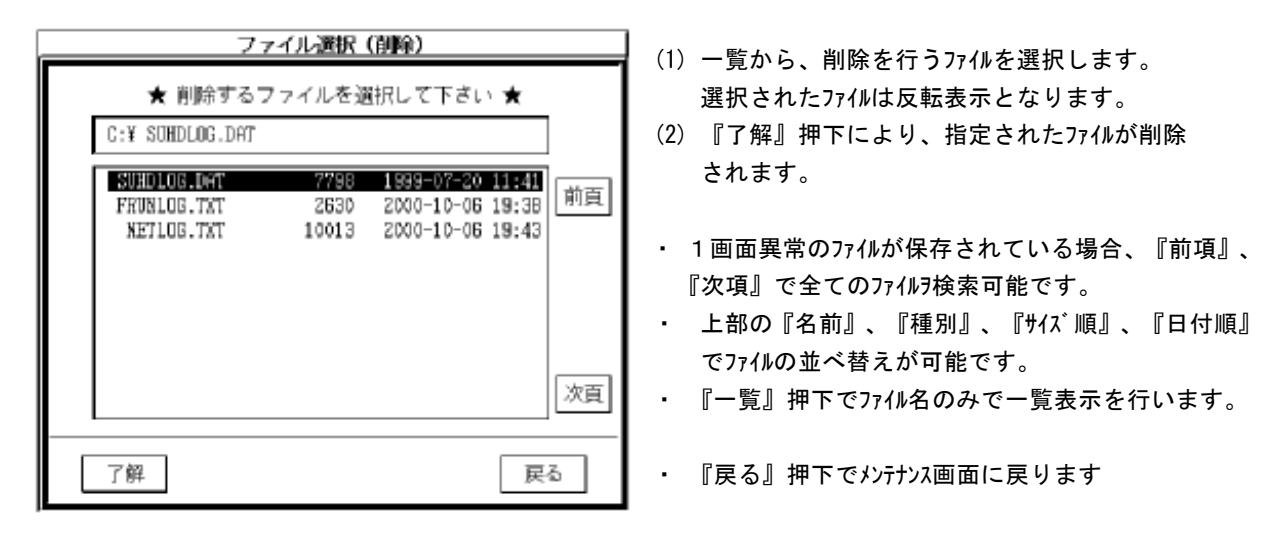

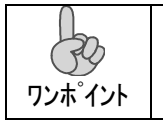

・ データファイルは定期的にパソコンに転送し、本装置の内部メモリから削除し十分な空き容量を 確保する事をお勧めします。

<u>∠・</u>▲ │・内部メモリの空容量が不足しますと、測定データを保存できず、測定を強制終了します。

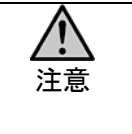

・ ファイルの削除やメモリアクセス中(起動中や、データ保存中)に電源を OFF としますと、内部メモリ 上のファイルが不連続となったりファイルシステム(ファイルの保存情報)が壊れたりする場合が あります。 ファイルの削除を行った後は、スキャンディスクを実行しファイルシステムの再構築を行ってください。

#### 7.4.4.スキャンディスク

内部メモリのファイルシステムのチェック、修復を行います。

 メンテナンス画面で、『スキャンディスク』押下すると、スキャンディスク実行画面が表示され、システムファイルのチェック、修復を 行います。

スキャンディスクが終了しますと以下の表示となりますので、電源スイッチを OFF/ON し再起動してください。

\*\*\*\*\*\*\*\*\*\*\*\*\*\*\*\*\*\*\*\*\*\*\*\*\*\*\*\*\*\*\*\*\*\* \*スキャンディスクが終了しました。\* \*電源をOFF/ONして下さい。 \* \*\*\*\*\*\*\*\*\*\*\*\*\*\*\*\*\*\*\*\*\*\*\*\*\*\*\*\*\*\*\*\*\*\* 大井電気株式会社

## 7.4.5.自己診断

内部メモリ容量や、タッチパネル、測定回路の診断を行います。

メンテナンス画面で『自己診断』押下すると、自己診断表示となります。

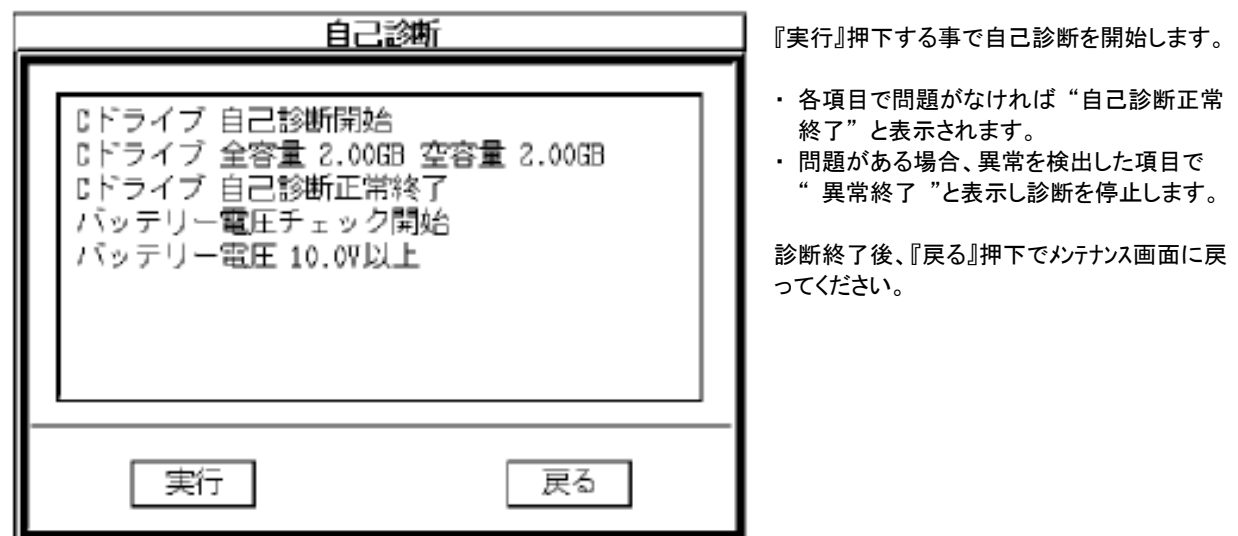

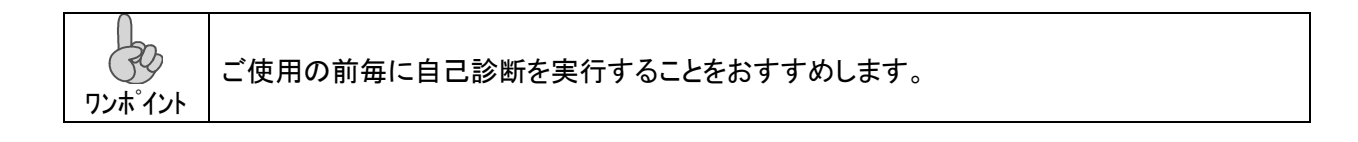

#### 7.5.測定の基本操作

測定の基本操作は以下の様になります。

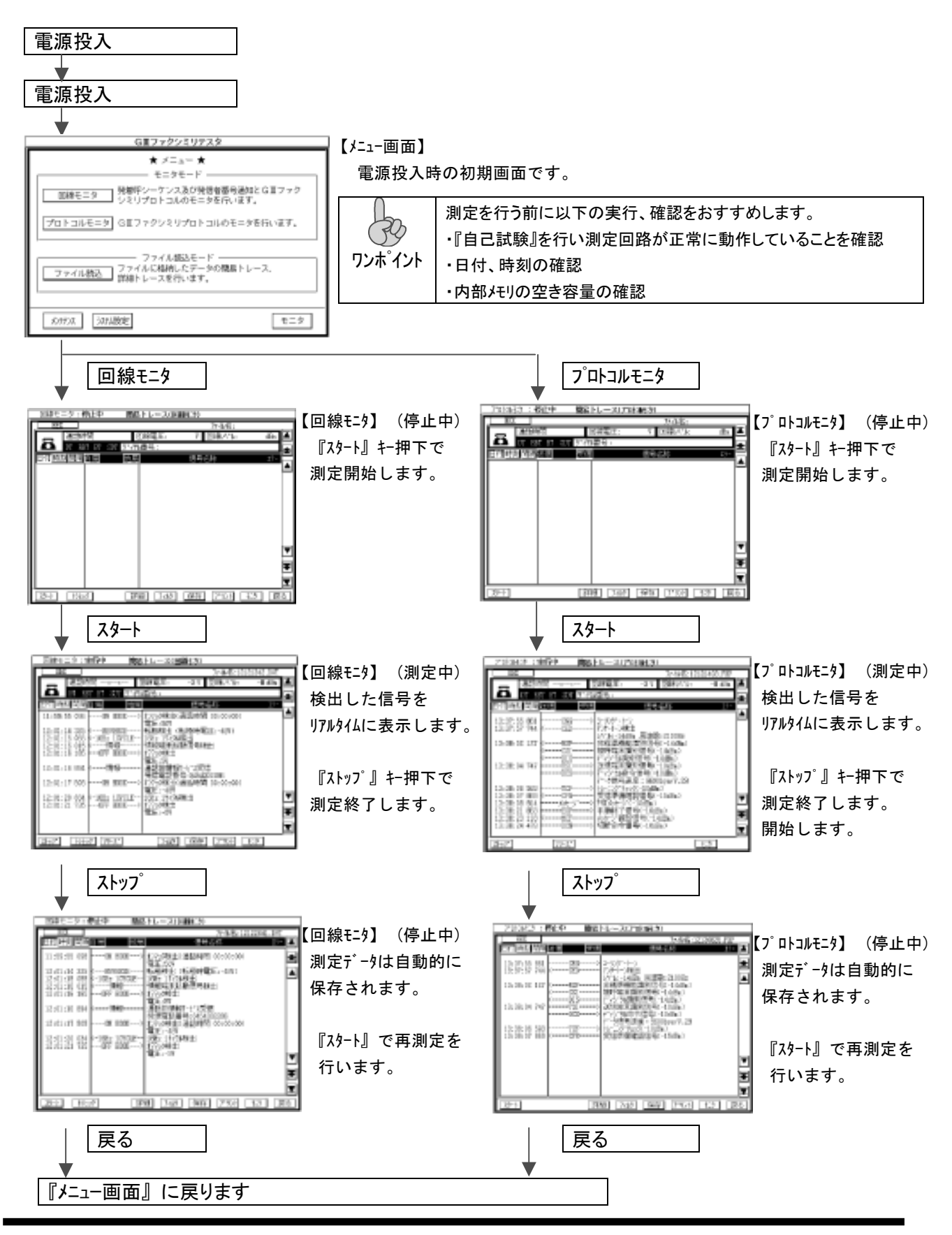

### 7.5.1.画面説明

### 7.5.1.1. 回線モニタ

回線モニタは発着呼シーケンスの他、発信者番号通知サービス、G3 ファクシミリ制御信号のトレースを行います。

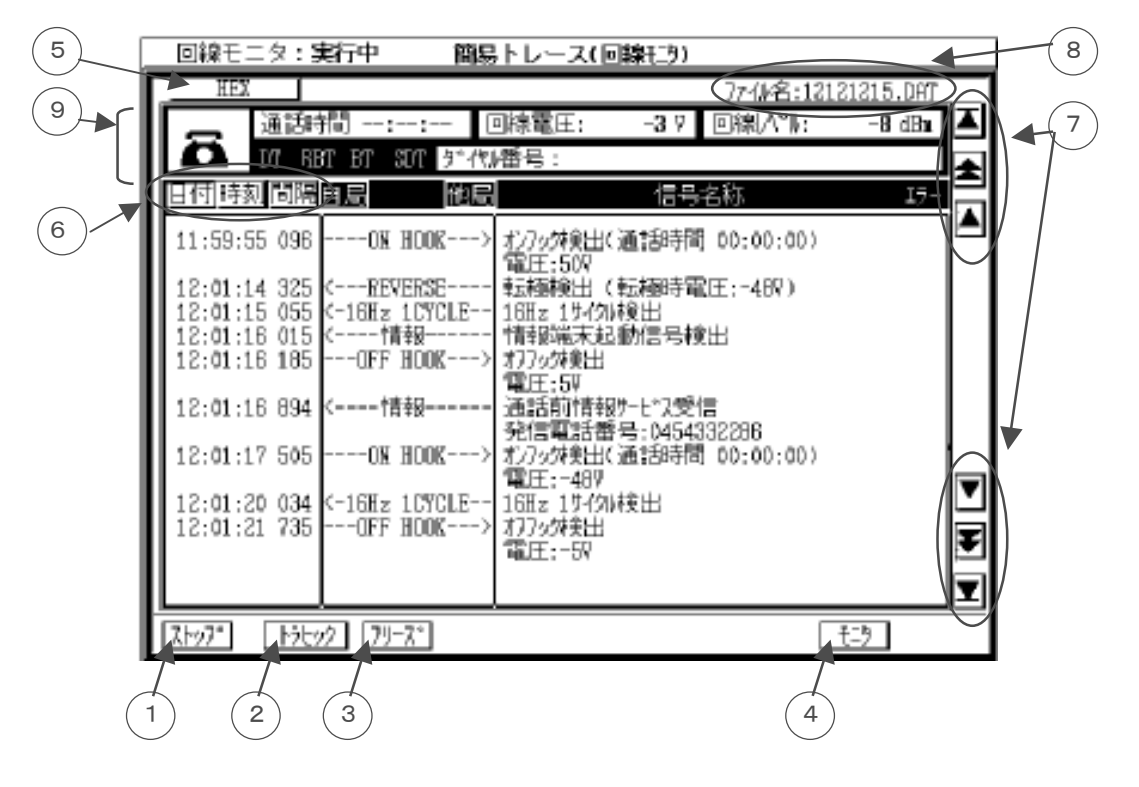

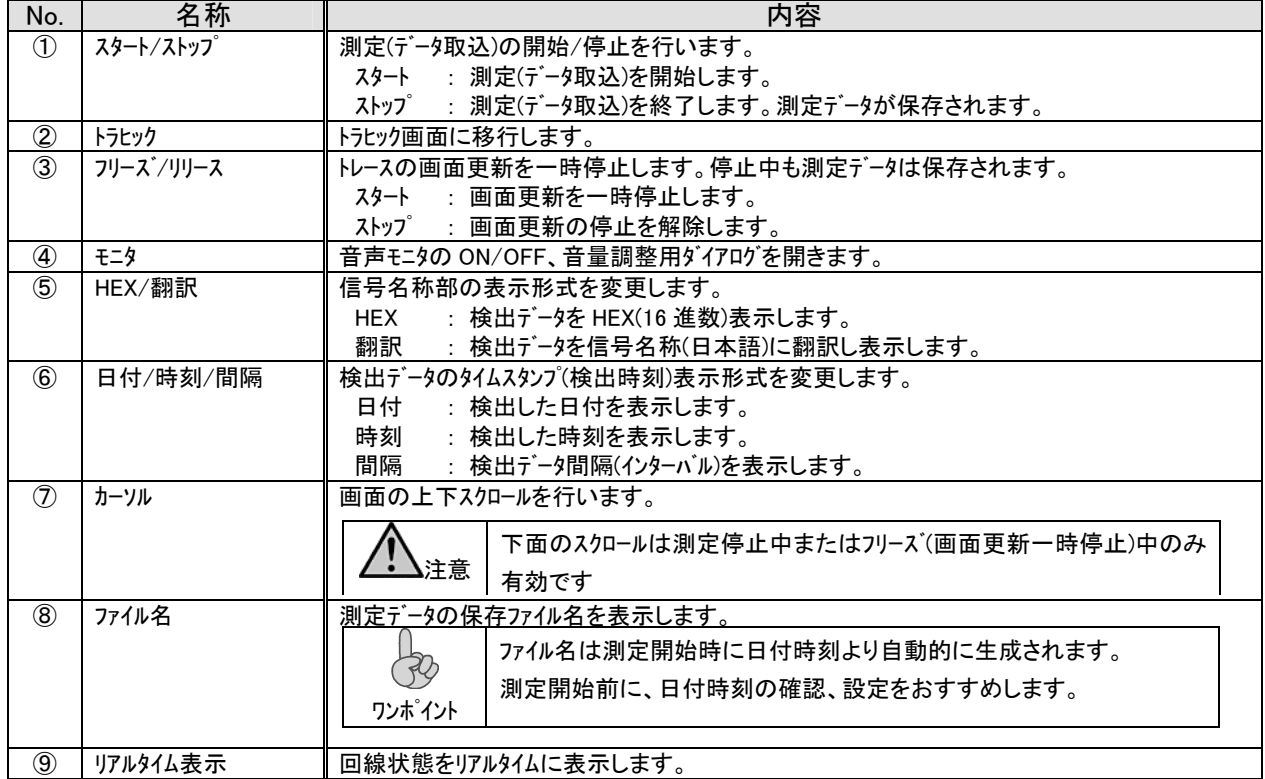

## 7.5.1.2. プロトコルモニタ

プロトコルモニタでは G3 ファクシミリ制御信号のみ抽出し保存、表示を行います。

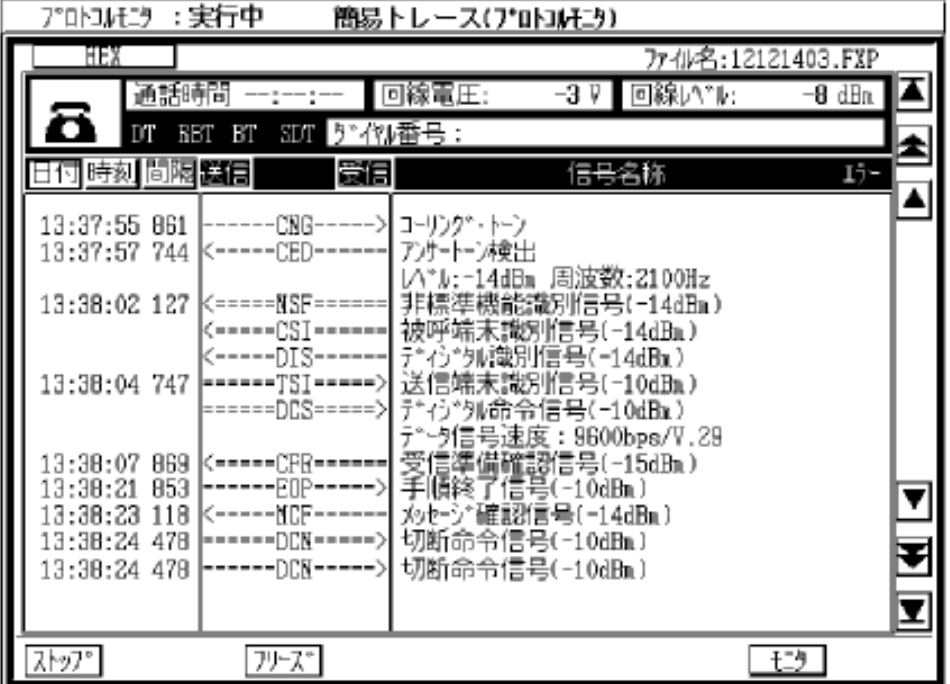

操作内容は、回線モニタと同様です。

#### 7.5.1.3. 7.5.1.3.トラヒック

トラヒックは測定開始後の通話(通信)履歴を1通話単位として簡素に表示します。

#### (1) 表示切替

回線モニタ表示画面から、トラヒックキー押下でトラヒック表示に切り替わります。 また、回線モニタキー押下で回線モニタ画面に切り替わります。

【 回線モニタ 画面 】 【 トラヒック 画面 】

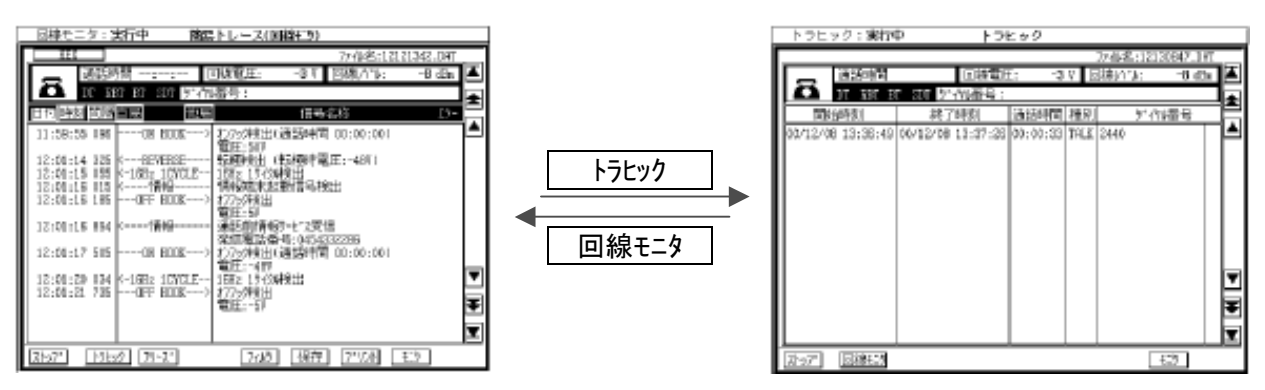

(2) 表示内容

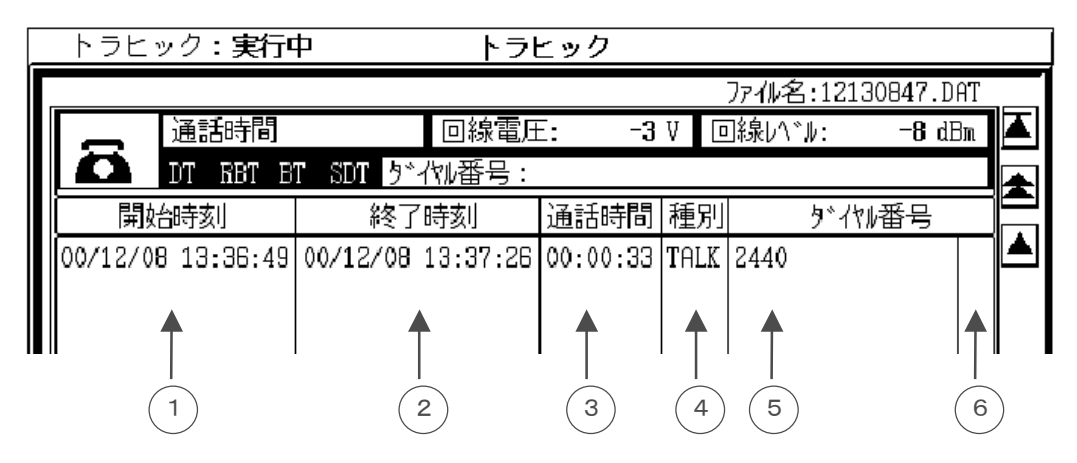

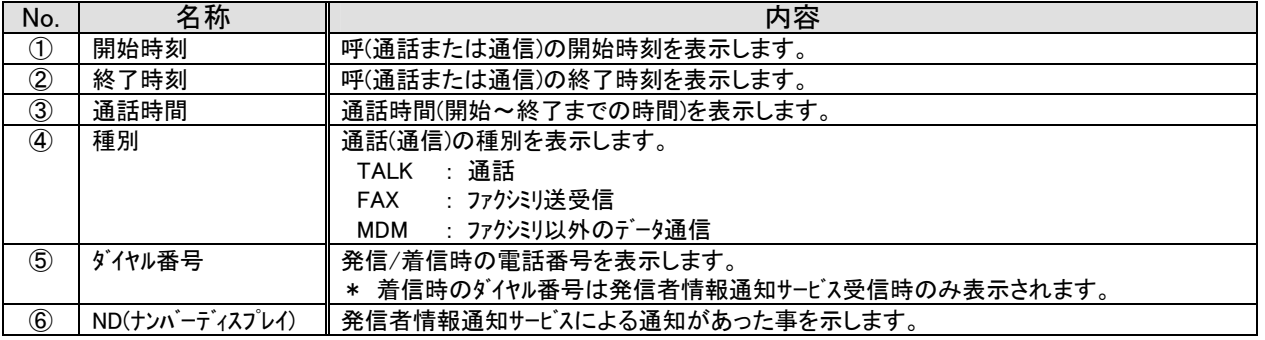

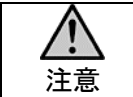

トラヒックは 回線モニタによる測定データ(発着呼シーケンス)を元に解析表示を行いますので、 プロトコルモニタによる測定時はトラヒック表示は行いません。

### 7.6.ファイル読込

 メニュー画面で、ファイル読込を指定するとファイル選択画面が現れます。 ファイル名は測定を開始した日付、時刻より自動的に生成され、測定終了時自動的に内部メモリに保存されます。

 読込を行う測定データ・ファイルを選択(選択時反転表示となります)し了解キー押下で選択した測定データ・ファイルを 読込、表示します。

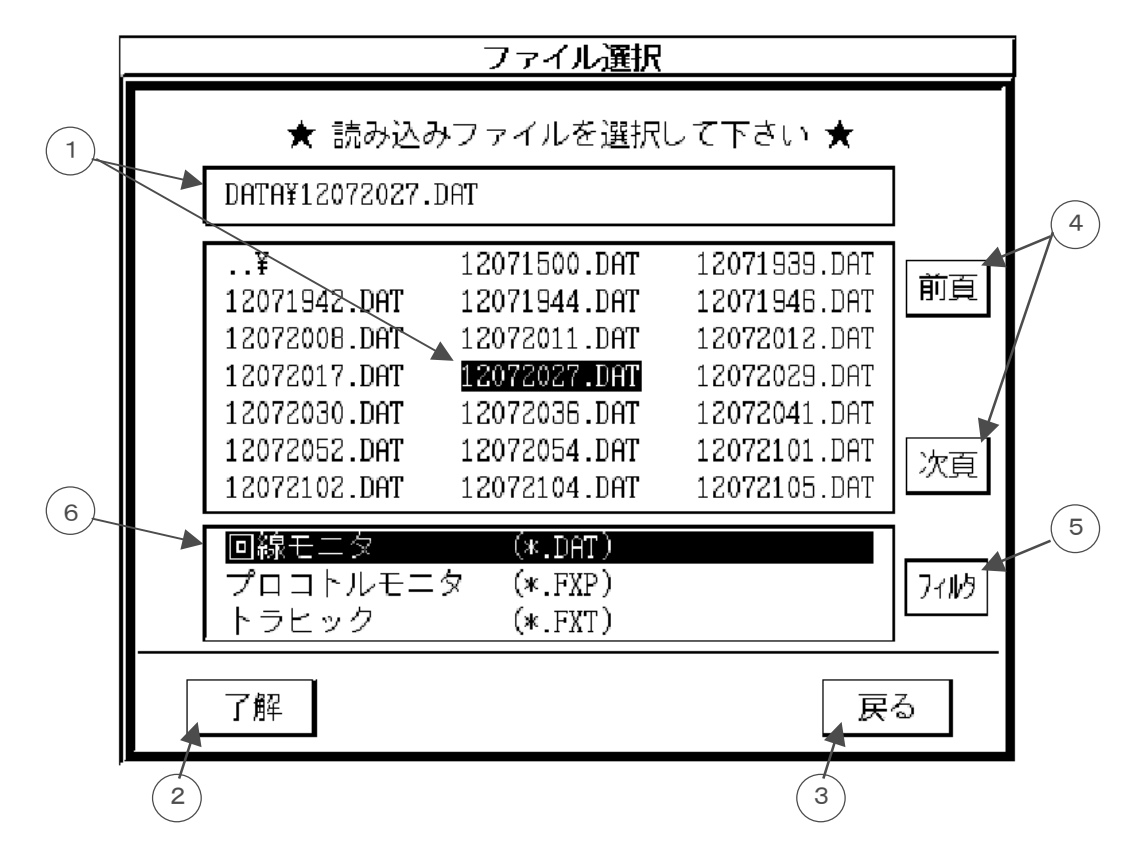

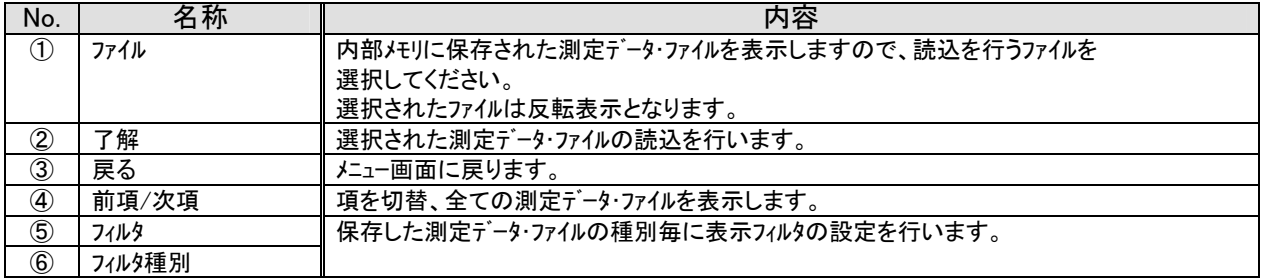

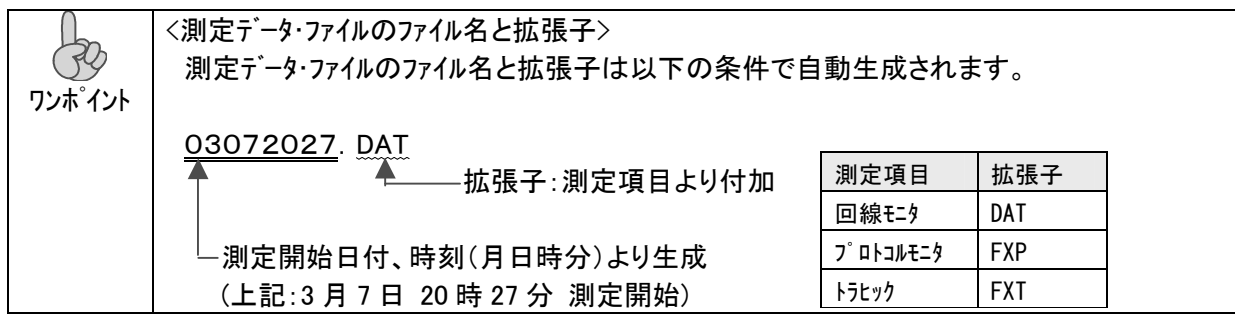

## 7.7.詳細トレース

G3 ファクシミリの制御プロトコルや、発信者番号通知サービスの受信データ内容の詳細を表示します。

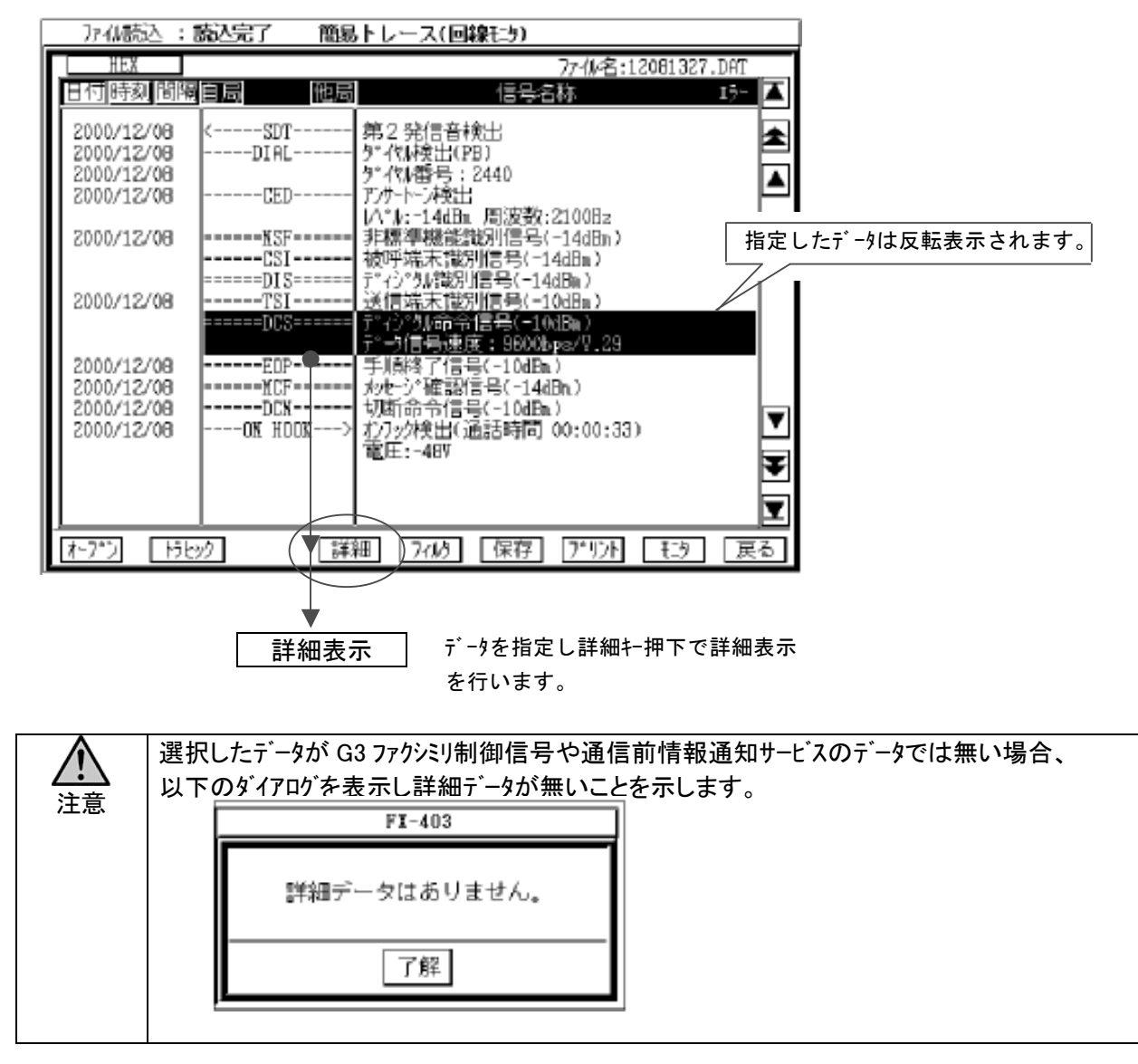

## 7.7.1.G3 ファクシミリ制御信号の詳細表示

G3 ファクシミリ制御信号の詳細表示では詳細トレース(HDLC フレームの表示)、詳細説明(受信データのバイナリ解析)、 HEX 表示(受信データの HEX 表示)を行います。

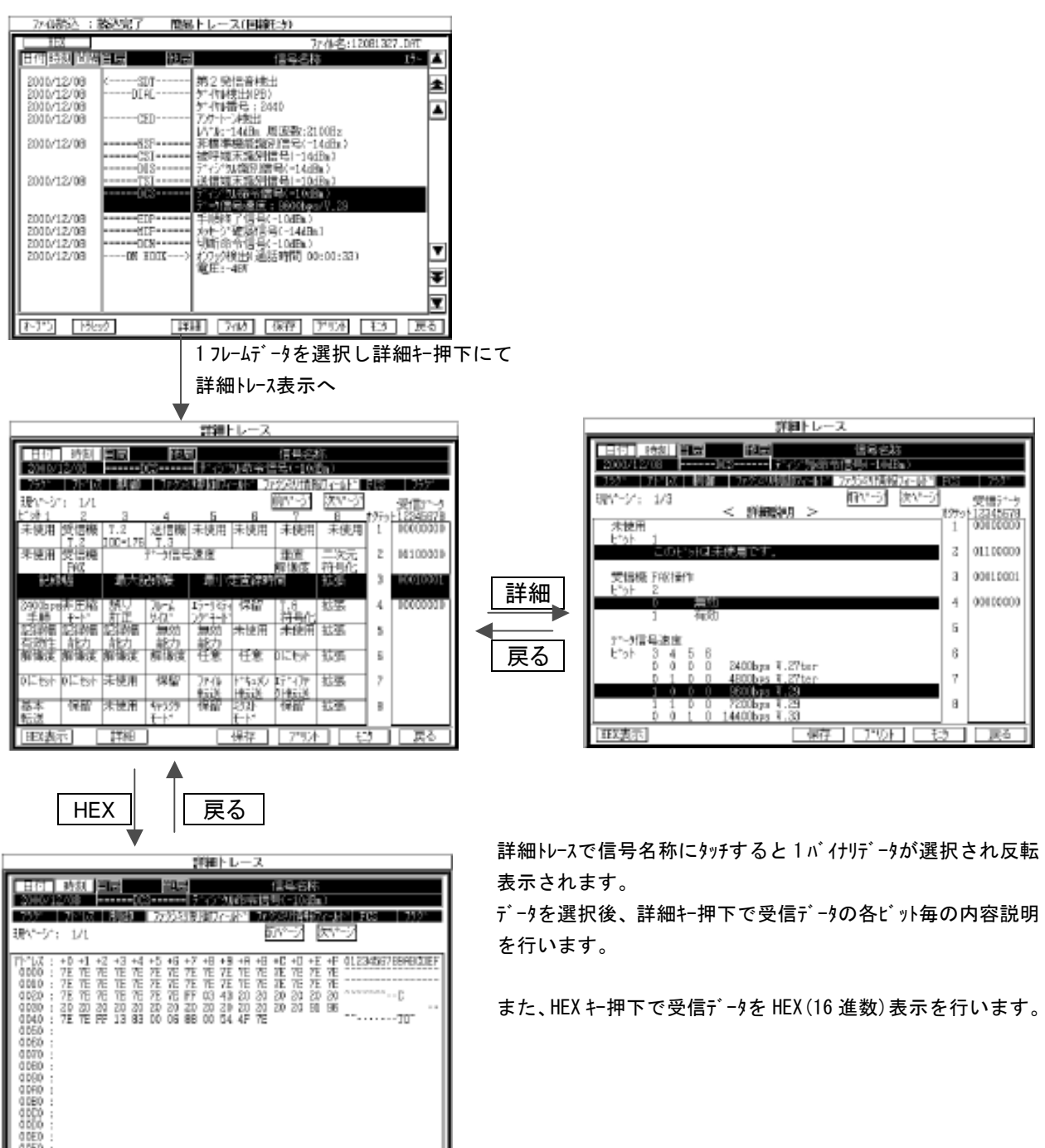

報告表示

[保田] [アザコ [ 封コ [ 裏

## 7.7.1.1. 7.7.1.1.表示内容説明

(1) データ ヘッダ部

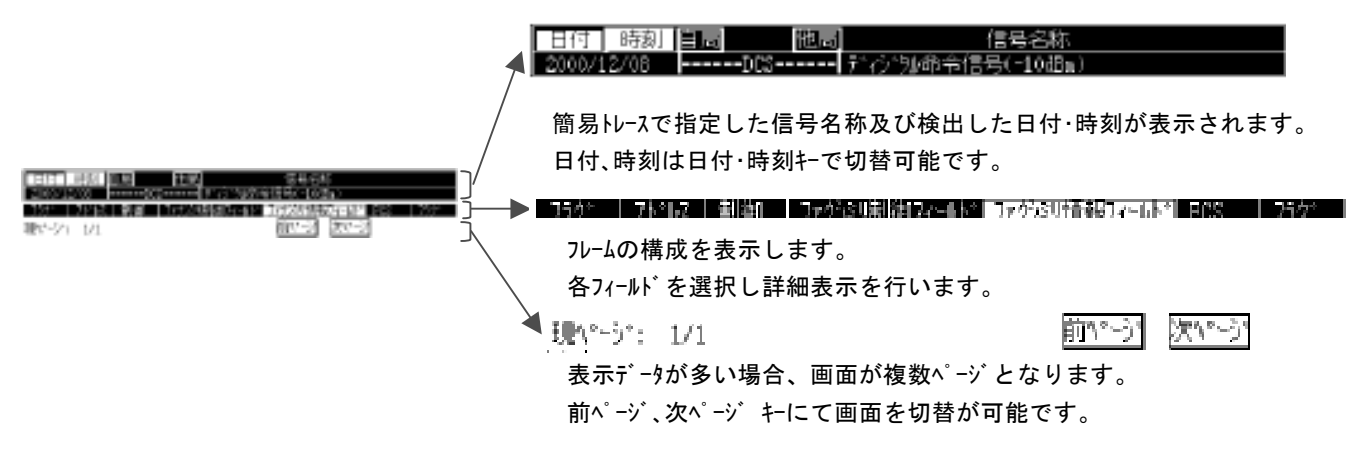

## (2) 受信データ

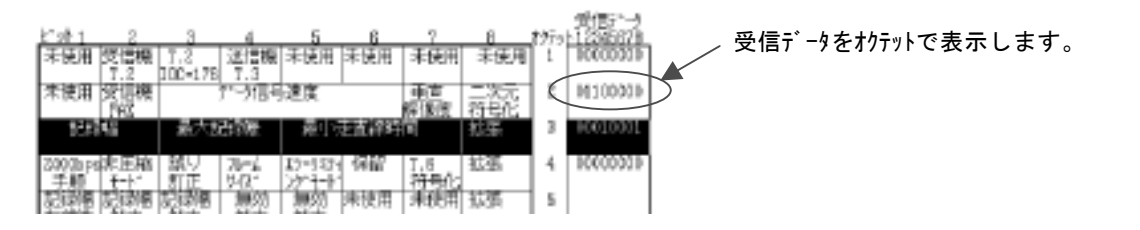

## (3) 詳細説明

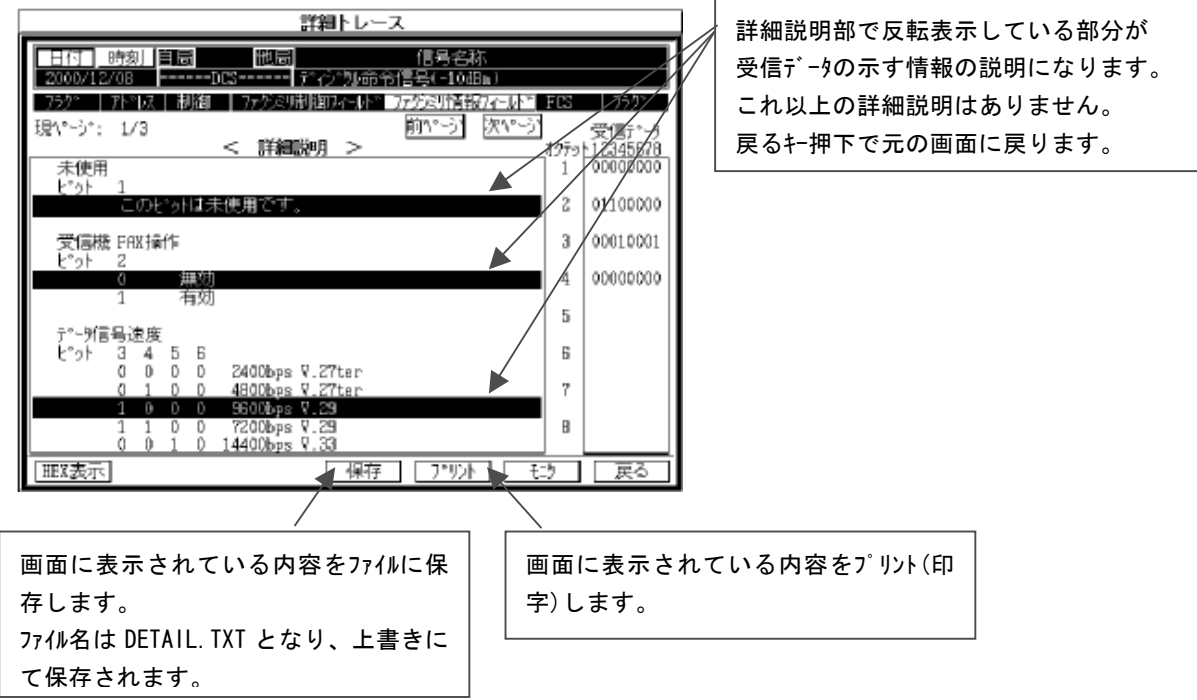

#### 7.7.2. 通信前情報通知サービスの詳細表示

通信前情報通知サービス(ナンバーディスプレイ)の受信データの詳細説明(解析表示)を行います。 表示内容は通信前情報通知サービスのフレーム構成、データ解析表示、HEX 表示となります。

G3 ファクシミリ制御信号の詳細表示同様に、簡易トレースから受信データを選択し詳細キー押下にて詳細表示を行い ます。

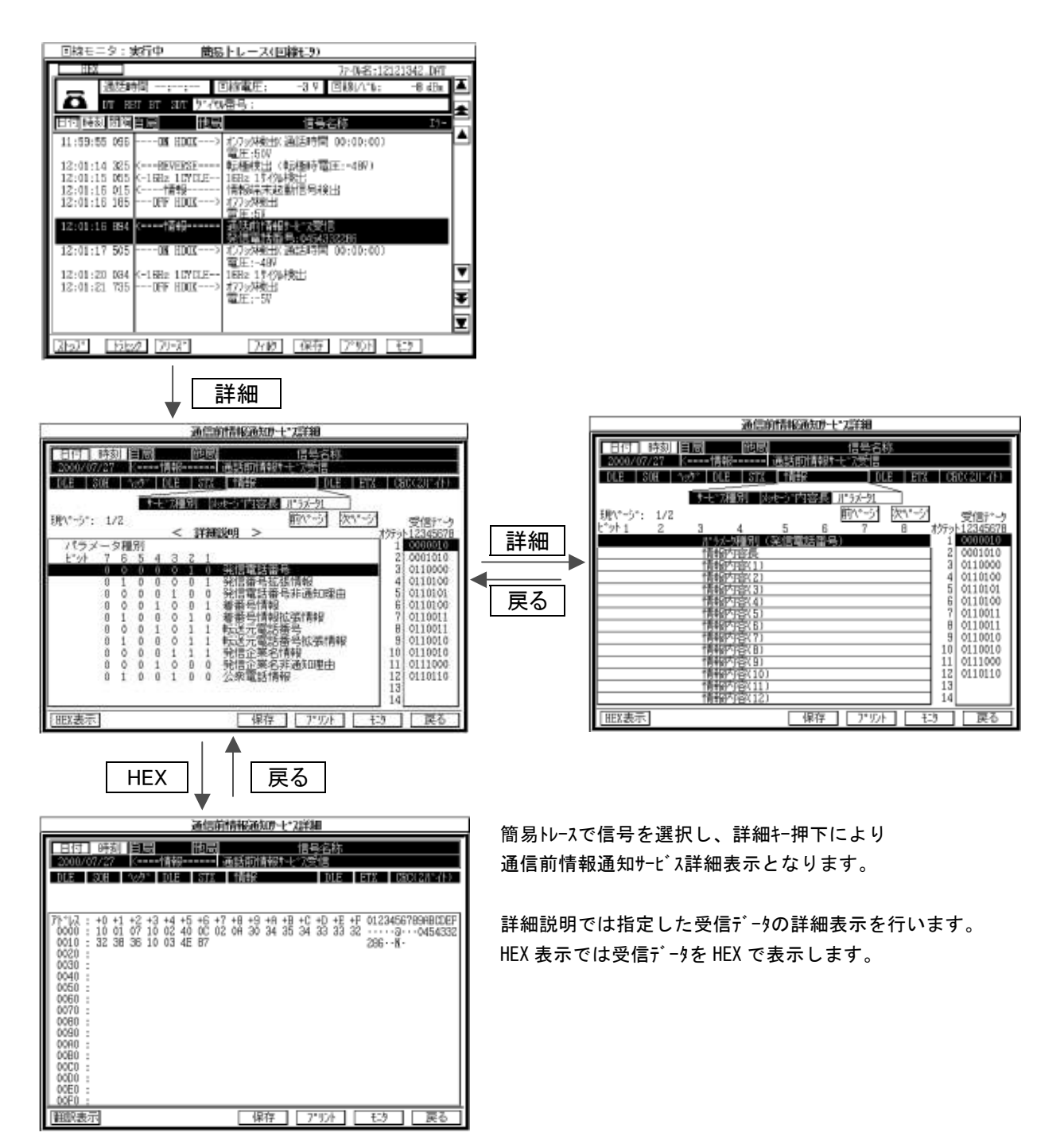

## 7.7.2.1. 7.7.2.1.表示内容説明

(1) データ ヘッダ部

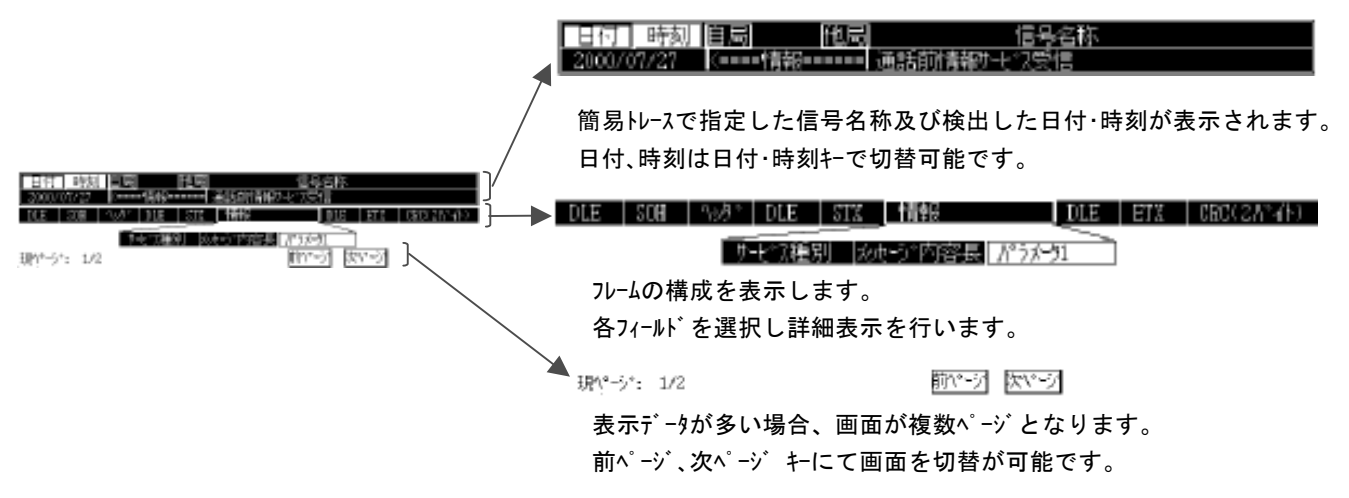

## (2) 受信データ

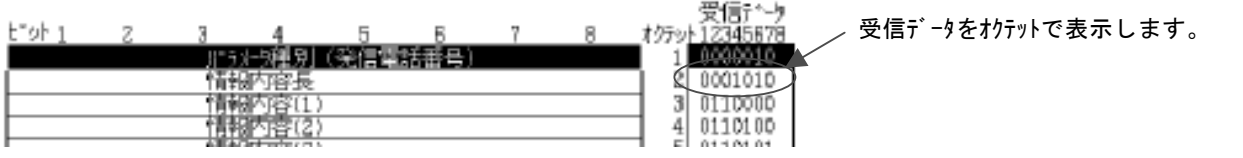

#### (3) 詳細説明

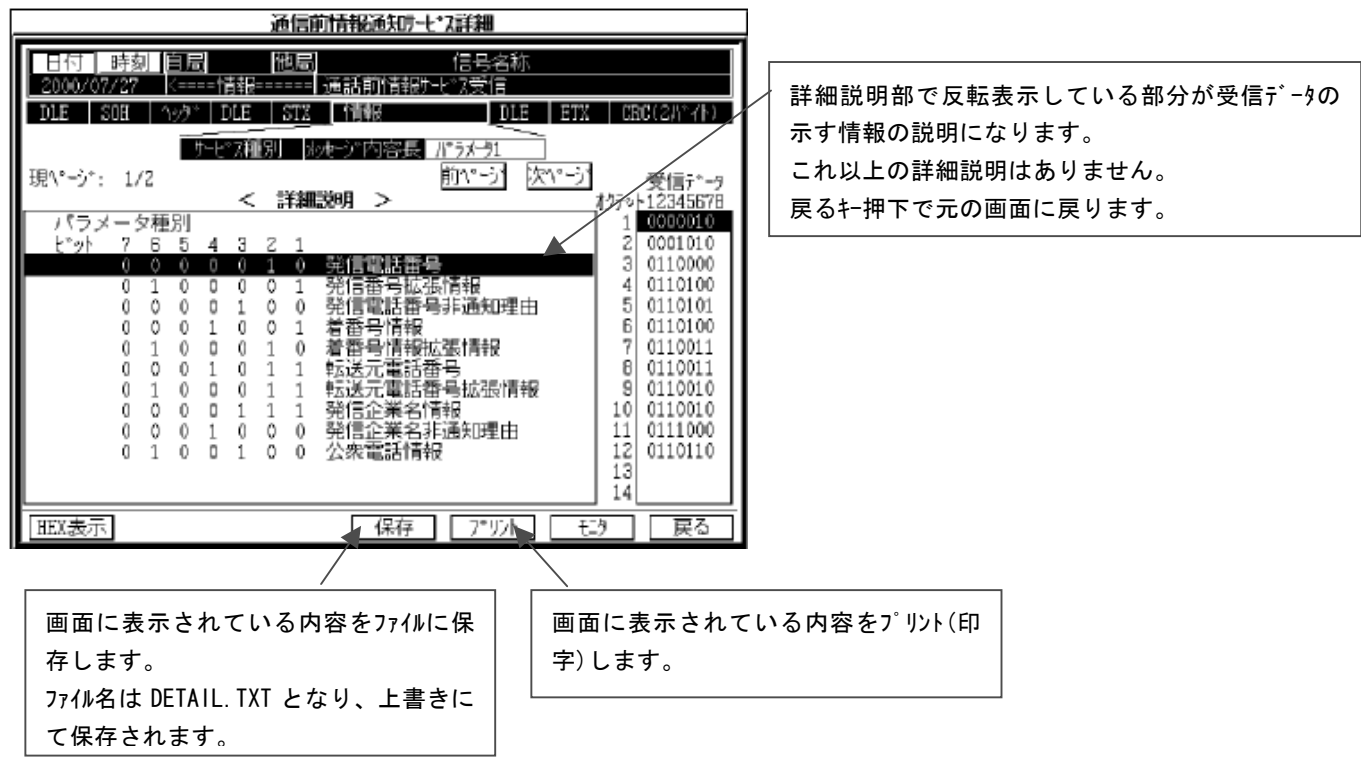

## 7.8.測定データのサーチおよびフィルタ

測定データから、日付時刻を指定してのサーチや特定のダイヤル番号等を指定しデータのフィルタ処理が可能です。 障害発生時の情報から必要なデータを簡単に検索、抽出することが可能です。

#### 7.8.1.測定データのサーチおよびフィルタの設定

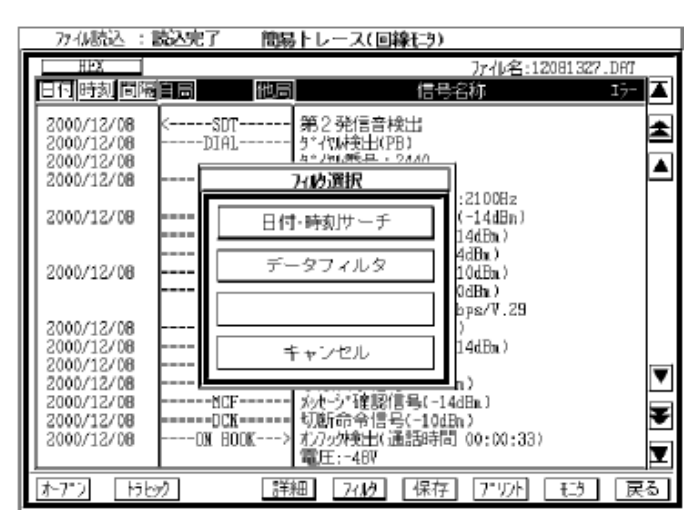

フィルタキー押下でフィルタ選択ダイアログが表示されます。

(1) 日付・時刻サーチ設定

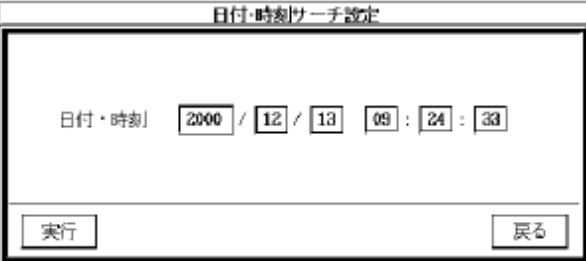

日付・時刻サーチでは、設定した日時以降のデータのみ 表示されます。 確認したい日時を設定後実行キ押下で、指定日時 以降の測定データが表示されます。

(2) データ・フィルタ

データ・フィルタを指定するとフィルタ設定画面となります、設定するフィルタ項目を押下すると測定データの該当項 目が設定値選択ボックスに一覧表示されますので、設定値を選択し実行キー押下で指定データのみ表示されま す。

また、設定を変更する場合は レ マークを押下する事で設定解除されますのでフィルタ項目を再設定を行ってく ださい。

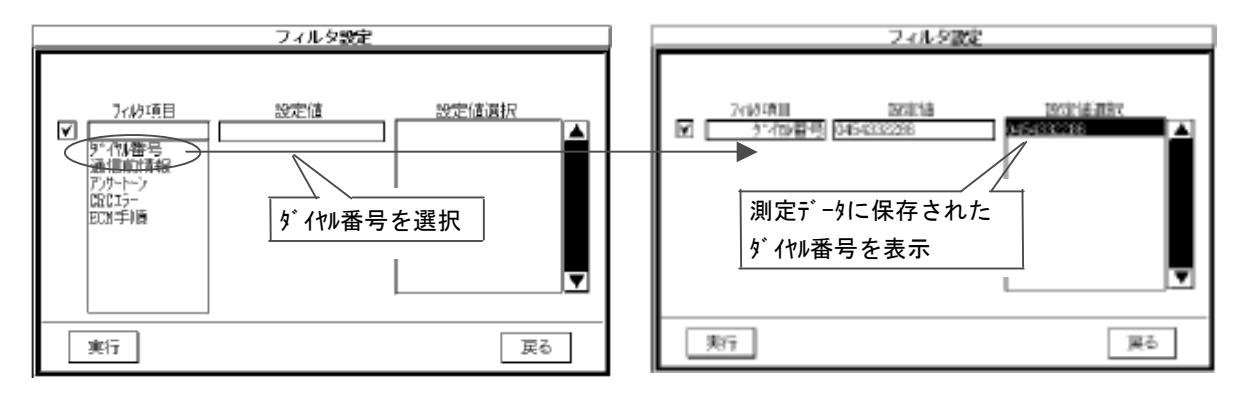

【 フィルタ項目 】

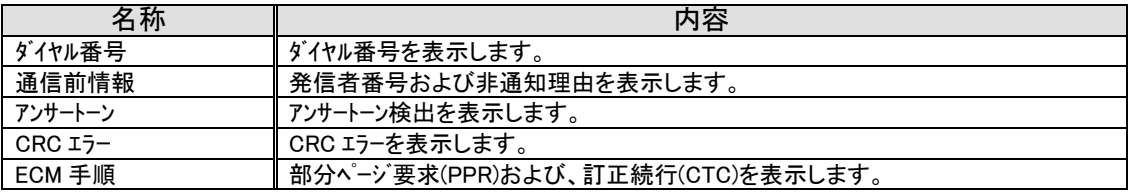

## 7.9.保存とプリント(印字)

測定データから必要な部分だけを抽出し保存やプリント(印字)を行うことが可能です。 保存及びプリント(印字)操作は同様の操作で実行可能です。

## 7.9.1.任意のフレームを指定しての保存/プリント

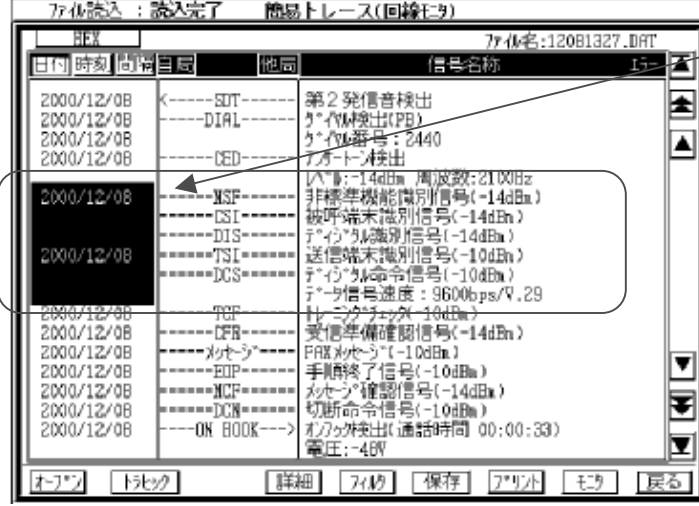

測定データの日付・時刻位置をタッチすることで 表示が反転しデータの選択が行われます。

この状態で、保存またはプリントキー押下で選択 データのみを保存または印字可能です。

## 7.9.2.任意のフレームを指定しての保存/プリント

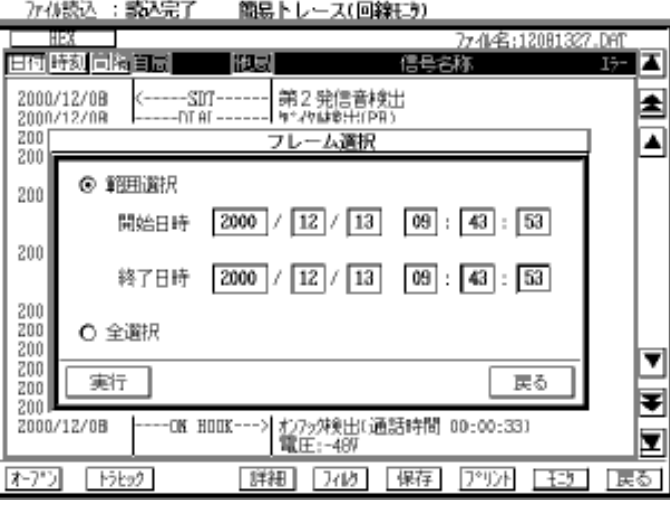

データ表示部の日付・時刻データにてフレームを選択せ ずに保存またはプリントキー押下すると、フレーム選択 ダイアログが表示されます。

日付、時刻にて範囲選択を行うか、全選択を 設定し実行キー押下で指定データの保存、プリント (印字)を行います。

#### 7.9.3.ファイル名の登録

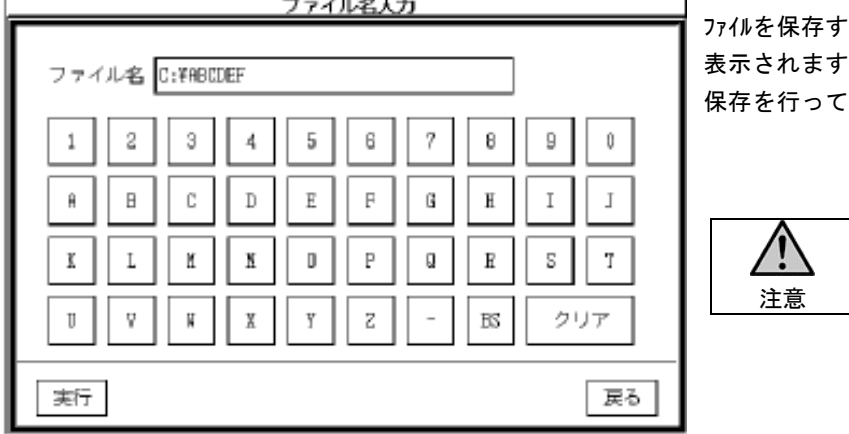

る場合はファイル名入力ダイアログが ので、任意のファイル名を設定し ください。

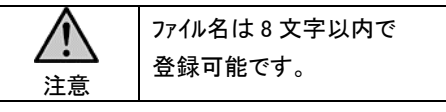

# 8.補足説明

# 8.1.信号

# 8.1.1.G3 ファクシミリ制御信号

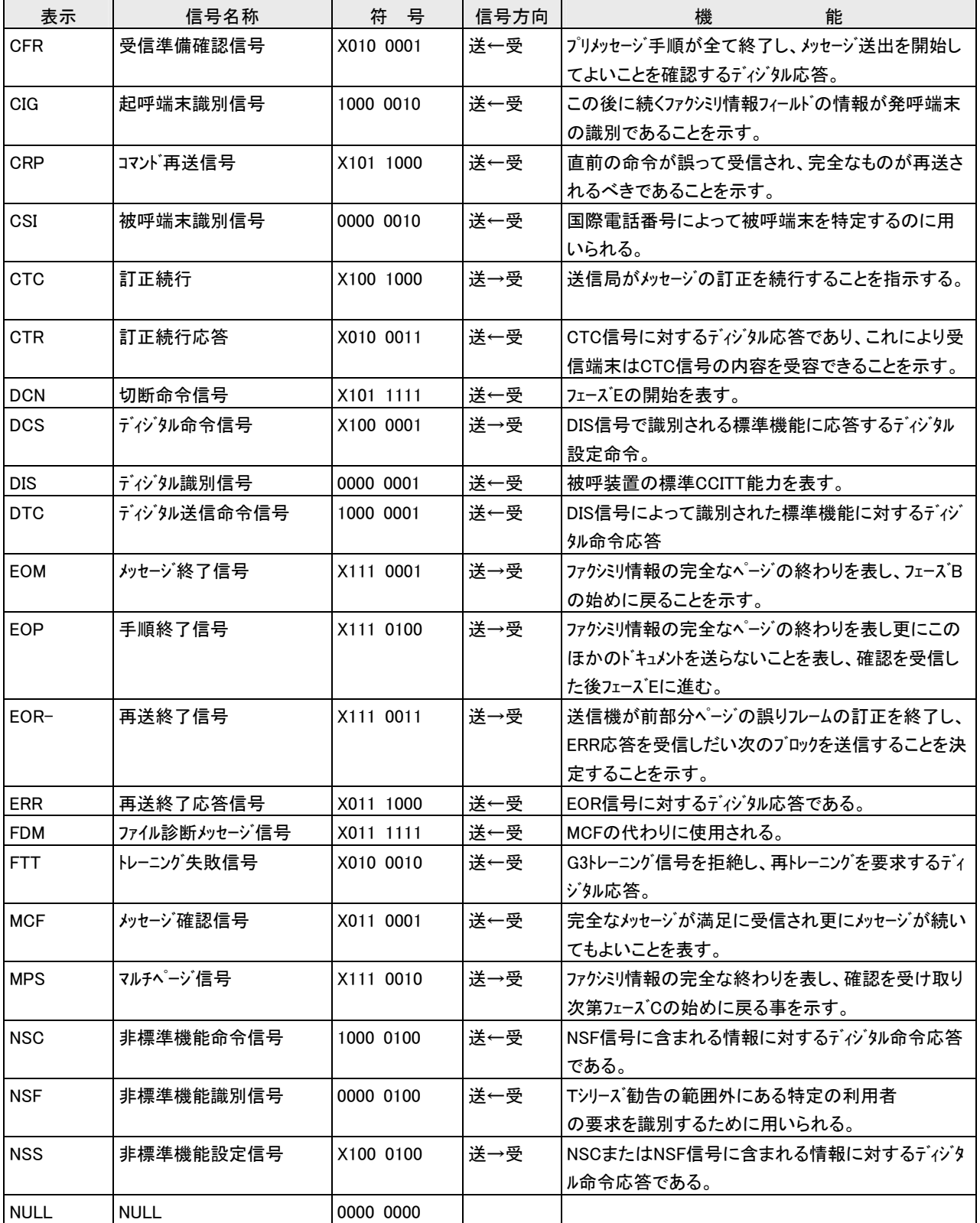

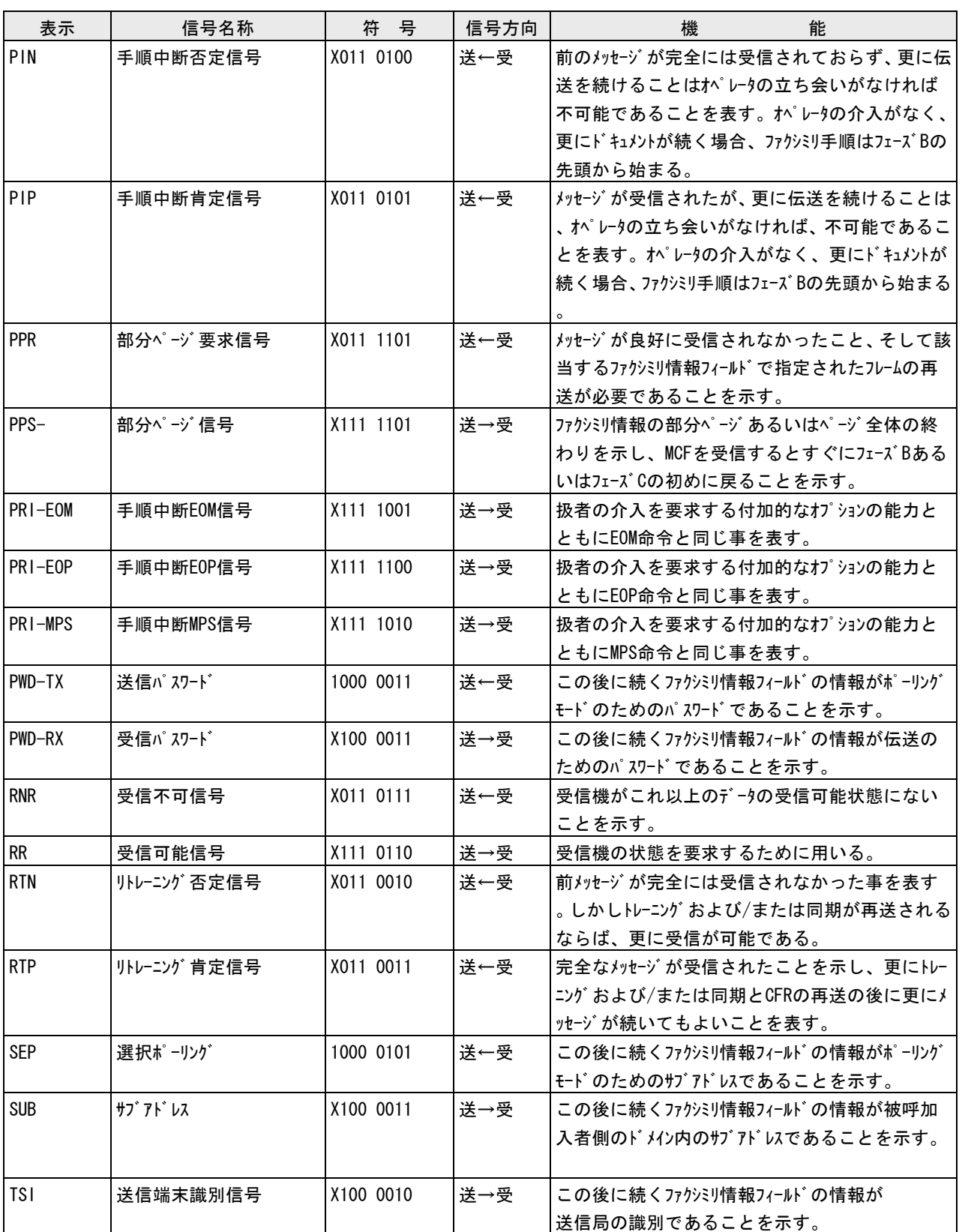

最初に DIS 信号を受信した側: X=0

その反対側 : X=1

\*各バイナリコード信号には信号受信時のレベルを合わせて表示します。

(b)ト-ナル信号

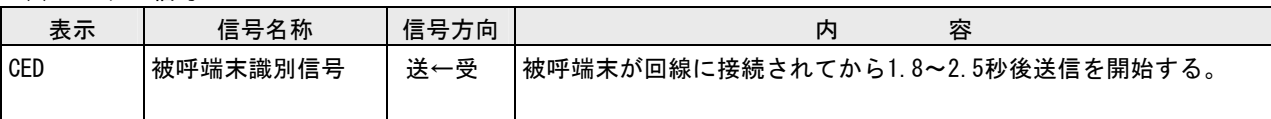

\*CED検出時受信周波数及びレベルの表示を行います。

(c)その他のファクシミリ信号

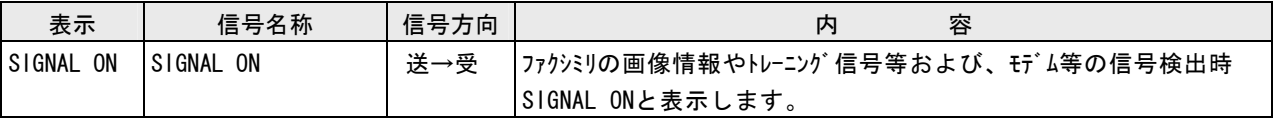

# 8.1.2.回線モニタ信号

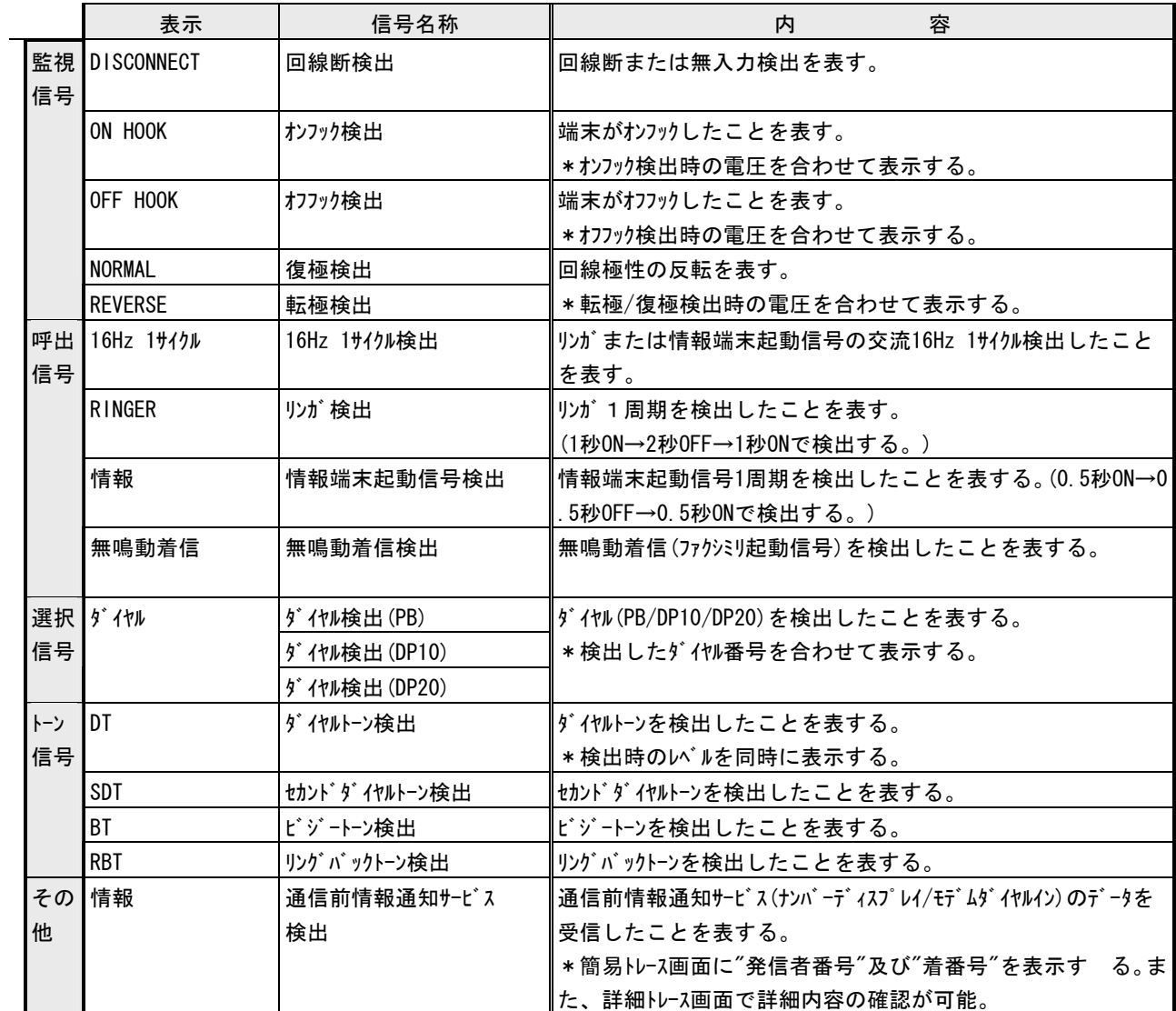

# 8.1.3.エラーデータ

# 8.1.3.1. 受信データのエラー

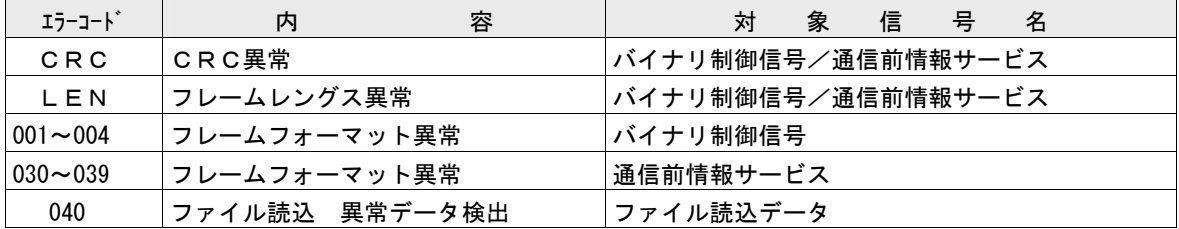

## 8.1.3.2. 8.1.3.2.メンテナンス上のエラー

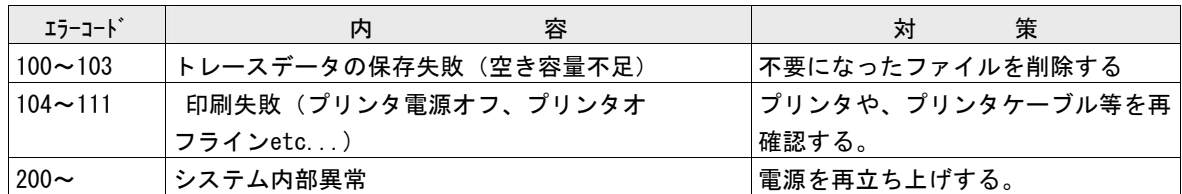

#### 8.2. ファイル転送プログラム (RPG-FT01)

### はじめに

本アプリケーションをお客様のパソコンにインストールする前に以下の事項をご確認下さい。

### 【免責事項】

 弊社は、『RPG-FT01 ファイル転送プログラム』によりご利用者に直接または間接的障害が発生しまし ても、いかなる責任も負わないものとし、一切の賠償は負わないものとします。 また、本製品がお客様の使用目的に適合することを保証するものではなく、本取扱説明書以外

修正する義務を負わないものとします。

#### 【動作環境】

本プログラムはDOS/V機上で動作するWindows用プログラムです。

(Windows XP/7 で動作します。)

\* Windows、Windows XP/7はマイクロソフト社の登録商標です。

### 8.2.1.概略

 RPG-FT01 ファイル転送プログラムは測定器の内部メモリに保存された測定データファイルをパソコンに転送する ためのアプリケーションプログラムです。

## 8.2.2.インストール手順

 パソコンの CD ドライブに添付されている CD-R をセットし RPG-FT01 ファイル転送プログラムを以下の手順で インストールしてください。

- ① CD-R のセットされているドライブを開き CD-R 内のフォルダ \RPG-FT01 をフォルダごとパソコンの任意のドライブ にコピーしてください。
- ② パソコンにコピーしたフォルダ \RPG-FT01 を開き全てのファイルを選択してください。

フォルダ内の全てのファイルを選択する手順

- (1) フォルダ『RPG-FT01』を開きます。
- (2) フォルダメニューの【 編集 (E) 】をクリックし【 全て選択(A) 】をクリックします。
- ③ 全てのファイルの属性の 読み取り専用(R) を解除します。

ファイルの"属性"変更手順 ②の手順によりフォルダ内の全てのファイルが選択されている状態で以下の手順でファイルの属性 を変更します。 (1) フォルダメニューの【 ファイル(F) 】をクリックし【 プロパティ(R) 】をクリックします。

- (2) ファイルのプロパティが表示されますので" レ 読み取り専用(R) "のチェックを解除し
	- 【 適用(A) 】をクリックして下さい。

これで、インストール作業は終了です。

ホルダ内の『 RPG-FT01.exe 』をダブルクリックしアプリケーションが起動することを確認して下さい。

## 8.2.3. アンインストール手順

アンインストールはパソコンのハードディスクにインストールされたフォルダ ¥RPG-FT01 を削除することで行われます。

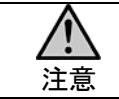

アンインストールの前にフォルダ ¥RPG-FT01 内に転送したデータが有る場合一緒に削除されてしま いますので削除前に確認して下さい。

## 8.2.4.RPG-FT01 ファイル転送プログラムの使い方

以下の手順で測定器のメモリに保存された測定データファイルをパソコンに転送してください。

① パソコンと測定器の接続と準備

 パソコンの通信ポート(COM)と測定器の"COM PORT"を測定器に添付されている"PWT-832 PC 通信用 ケーブル"で接続して下さい。

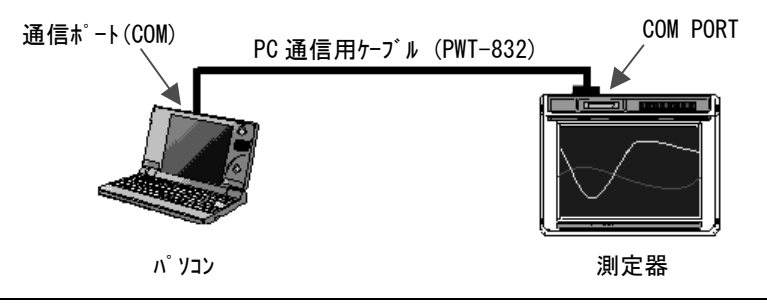

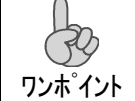

PWT-832 PC通信用ケーブルは市販の『インターリンククロスケーブル』と同等品です。 ケーブル紛失の際は市販の『インターリンククロスケーブル』もご使用可能です。

注意 パソコンにシリアルポートが無い場合、USB-シリアル変換ケーブルを使用して接続可能ですが、COM ポート番号は 1~15 までしか検出しません。

② 測定器の準備

ファイル転送を行う場合測定器は"ファイル転送待ち受け状態"になっている必要が有ります。

 "メニュー画面"から『メンテナンス』→『ファイル転送』をキーインすることで測定器は"ファイル転送待ち受け状態"に なり以下のダイアログが表示されます。

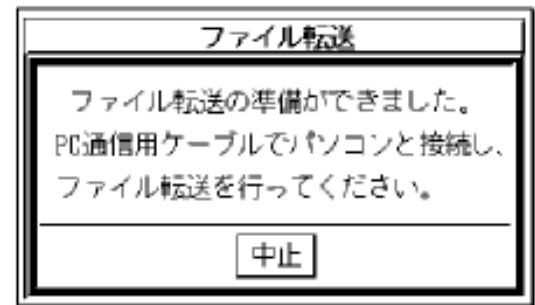

③ 『RPG-FT01』の起動

フォルダ『RPG-FT01』内の"rpg-ft01.exe"をダブルクリックすることで起動します。

④ ディレクトリ情報の取得(通信ポートと測定器の選択) 接続された測定器の機種名とパソコンの通信ポートを設定して下さい。

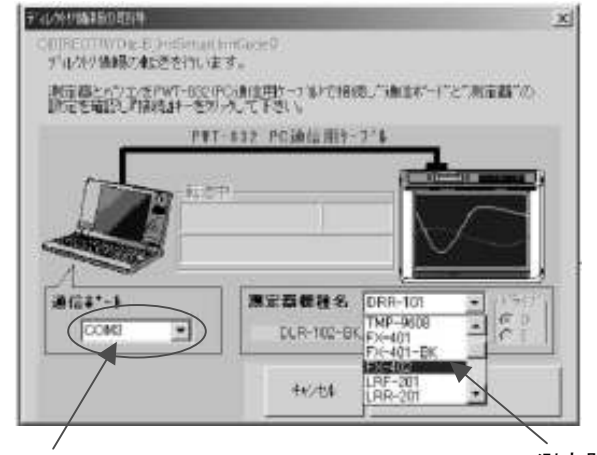

通信ポートの設定

パソコンの通信ポートを設定してください。

測定器の設定 接続する測定器を設定します。

⑤ 測定器とパソコンの接続

 パソコンの通信ポートと接続する測定器の設定を確認し『 接続 』キーをクリックして下さい。 接続後、測定器に保存されている測定データファイルの情報を取得しデータファイル一覧を表示します。

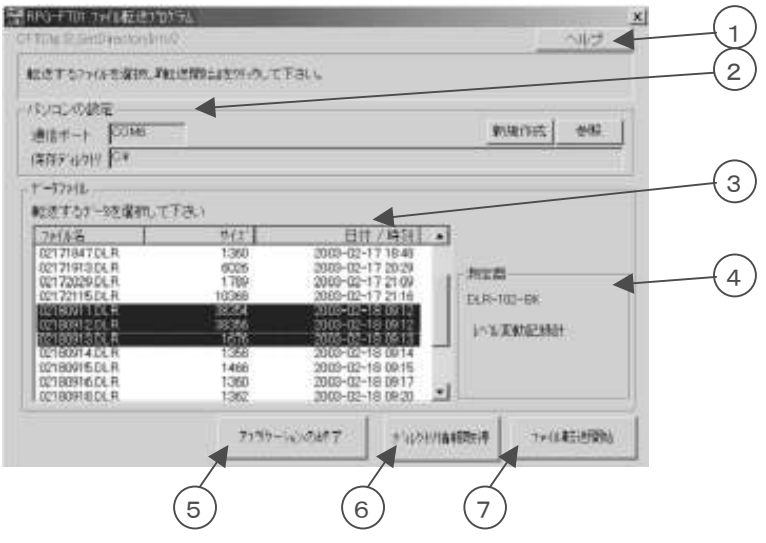

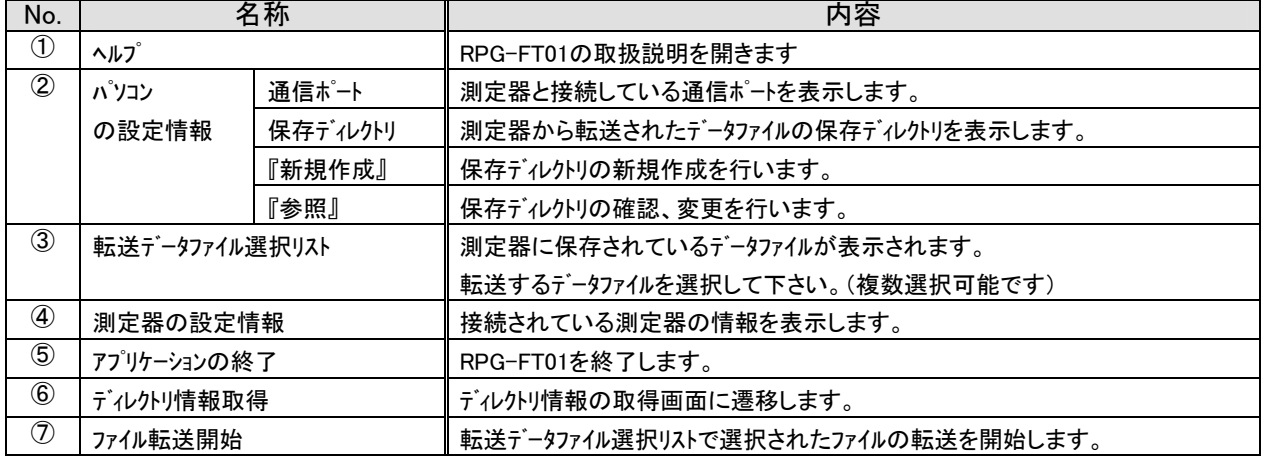

### ⑤ 測定データファイルの転送と終了

 『ファイル転送開始』キーをクリックすると"ファイル転送中"の状態を示すダイアログが表示され選択された全ての データファイルの転送が終了するとダイアログはクローズします。

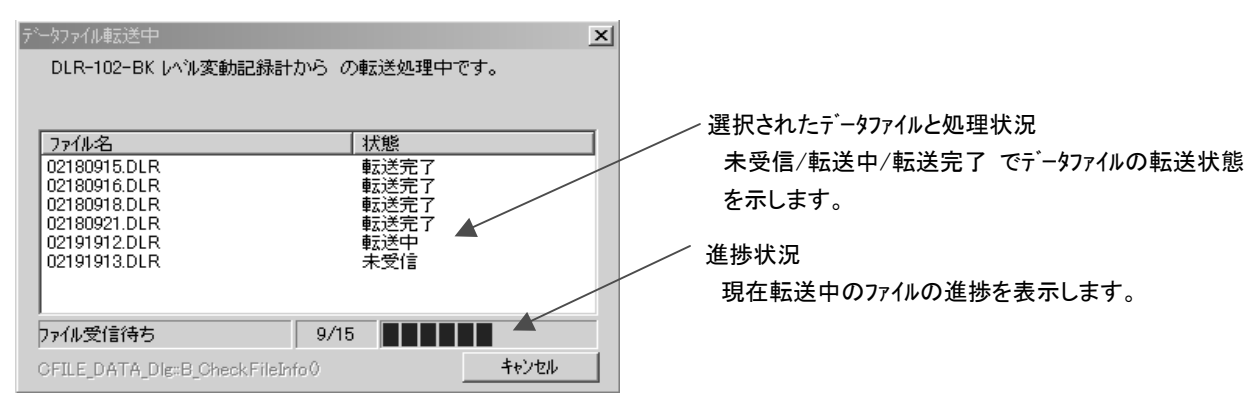

### 指定した測定データファイルの転送が完了するとダイアログがクローズします。

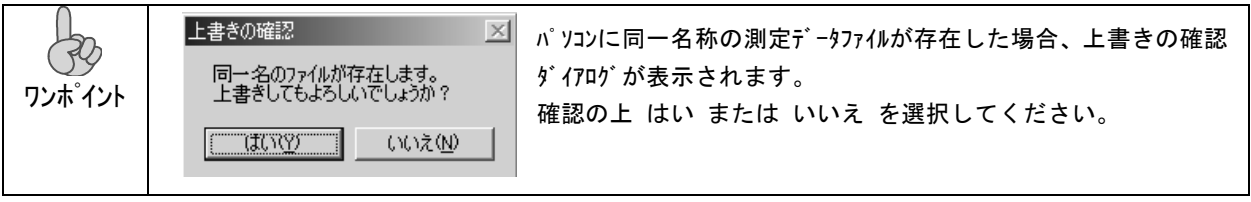

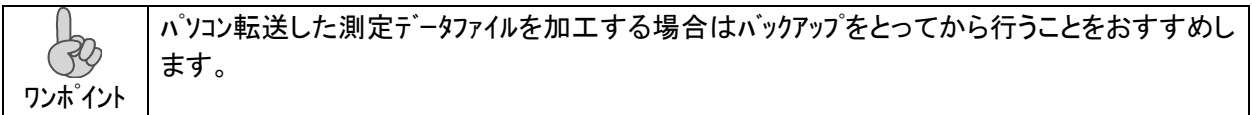